# **Tutorial 7**

## **TEIL 1/2**

#### **Untersuchung von eBusiness Anwendungen auf der Basis des IBM WebSphere Developer V 7.0**

Copyright © Institut für Informatik, Universität Leipzig

#### **Hinweise:**

Die Arbeiten werden unter Windows XP auf dem Rechner "139.18.8.212" durchgeführt. Auf diesem Rechner ist der WebSphere Developer bereits installiert. Den Zugang zu dem Rechner haben Sie von ihrem Betreuer erhalten.

Für die Arbeiten unter z/OS benötigen ebenfalls einen Zugang von ihrem Betreuer.

Um auf dem Windowsrechner arbeiten zu können, müssen Sie sich mit ihm über eine Remotedesktopverbindung verbinden.

#### **Kurzfassung über die Zugänge, die vorhanden sein müssen**:

- Windows Rechner 139.18.8.212
- z/OS

In diesem Tutorial wird exemplarisch der Zugang **PRAKT30** angenommen. Ersetzen Sie alle Werte durch ihren eigenen Zugang, z. B.: **PRAKT55**.

## **Vorbereitung**

Öffnen Sie den Windows Explorer oder Ähnliches (Arbeitsplatz) und begeben Sie sich in das Verzeichnis "**C:\temp**". Dort erstellen Sie einen neuen Ordner, welchen Sie mit ihrer zugewiesenen **Praktikums-ID** benennen (hier exemplarisch "PRAKT30").

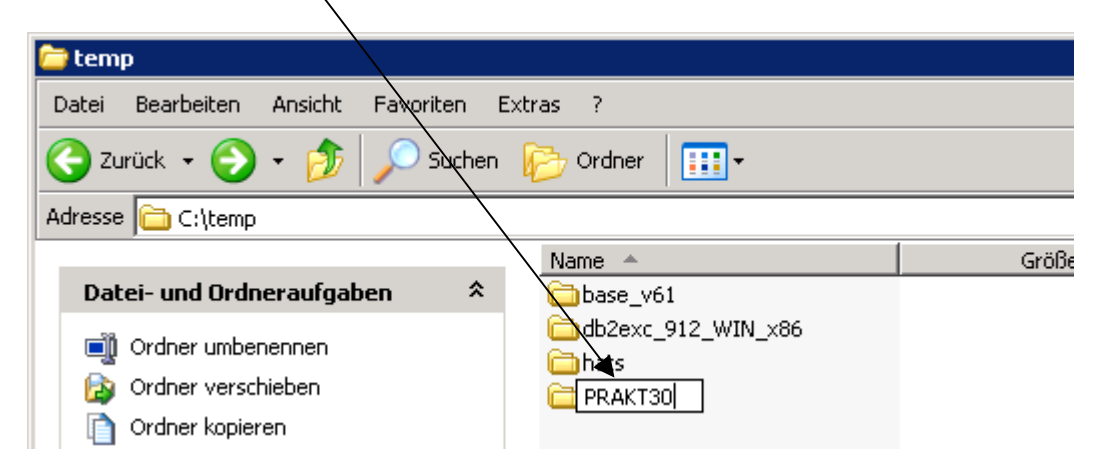

Nun müssen Sie die für das Tutorial erforderlichen Dateien in den eben von Ihnen angelegten Ordner kopieren. Dafür begeben Sie sich in den Ordner "C:\tutorialShopWeb" und kopieren Sie den Unterordner "**ShopEnvironment**" in **Ihren neuen Ordner**.

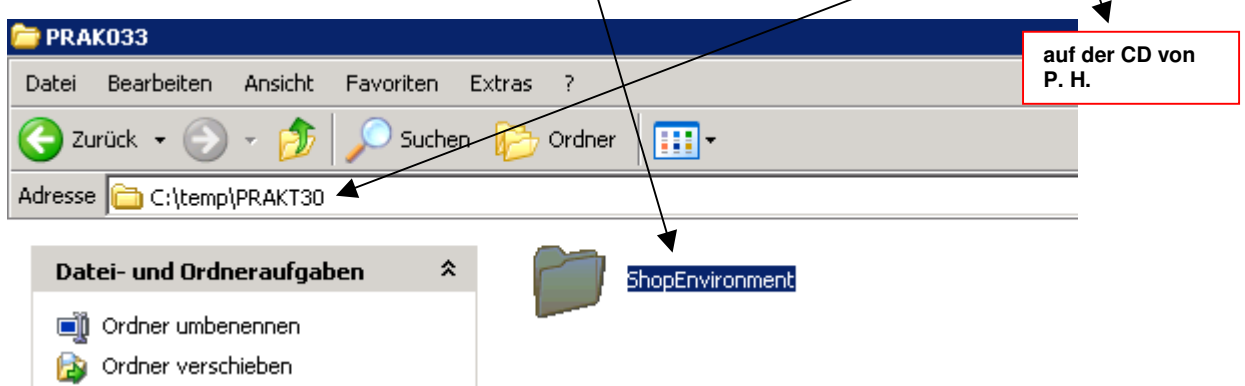

Die Vorbereitungen für das Tutorial sind nun abgeschlossen.

## **Erstellen des EAR-Files im WebSphere Developer**

Schließen Sie alle geöffneten Fenster und klicken Sie danach auf "Start" → "Alle Programme" → "IBM Software Development Platform" → "IBM WebSphere Developer für System z" → "**IBM WebSphere Developer für System z**"

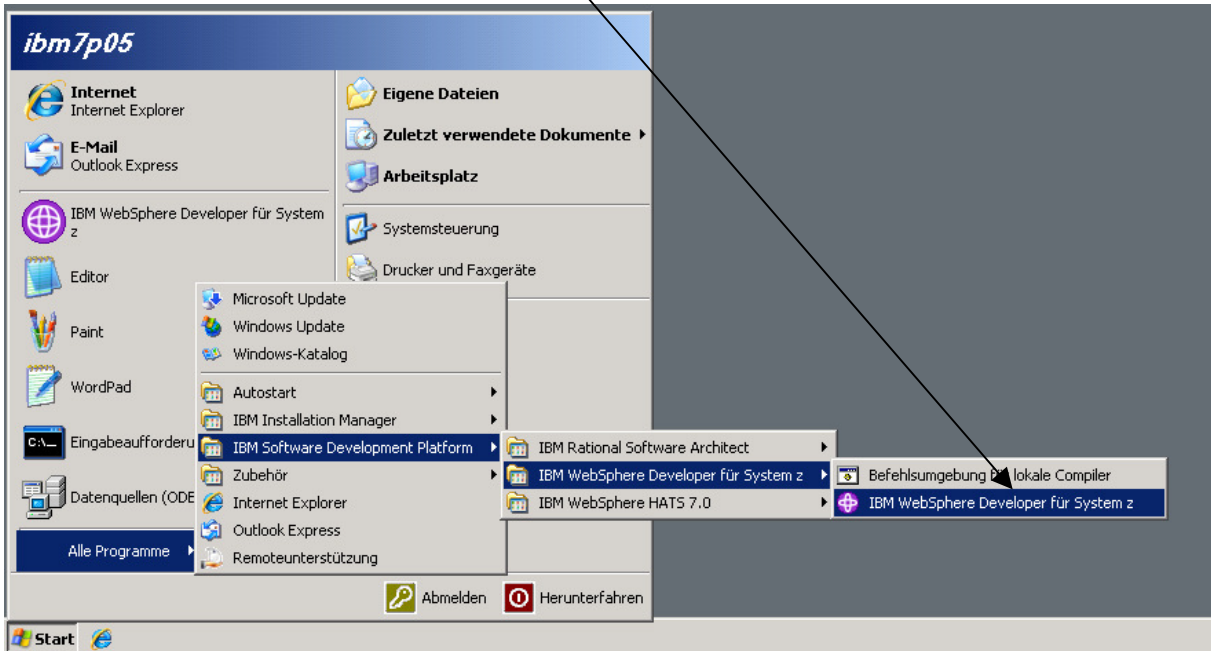

Der WebSphere Developer 7 wird nun gestartet.

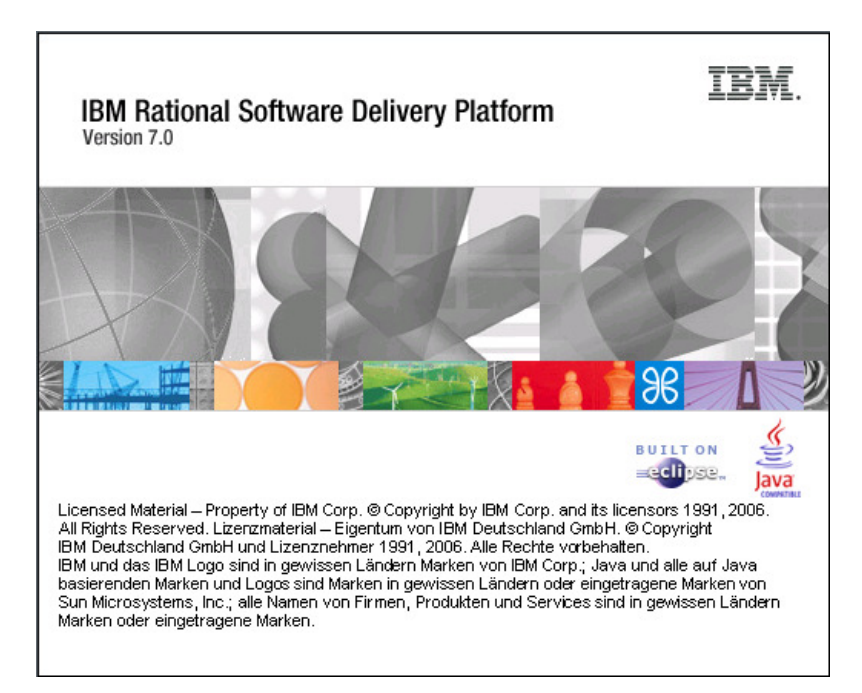

Nun müssen Sie den Pfad zu dem vorgefertigten Arbeitsbereich eingeben. Dies können Sie entweder über einen Klick auf den Button "**Durchsuchen**" machen oder den Pfad direkt eingeben.

Hier wird exemplarisch der Pfad "C:\temp\PRAKT30\ShopEnvironment\workspace<sup>"</sup> genommen. Passen Sie den Pfad entsprechend ihrer Praktikums-ID an.

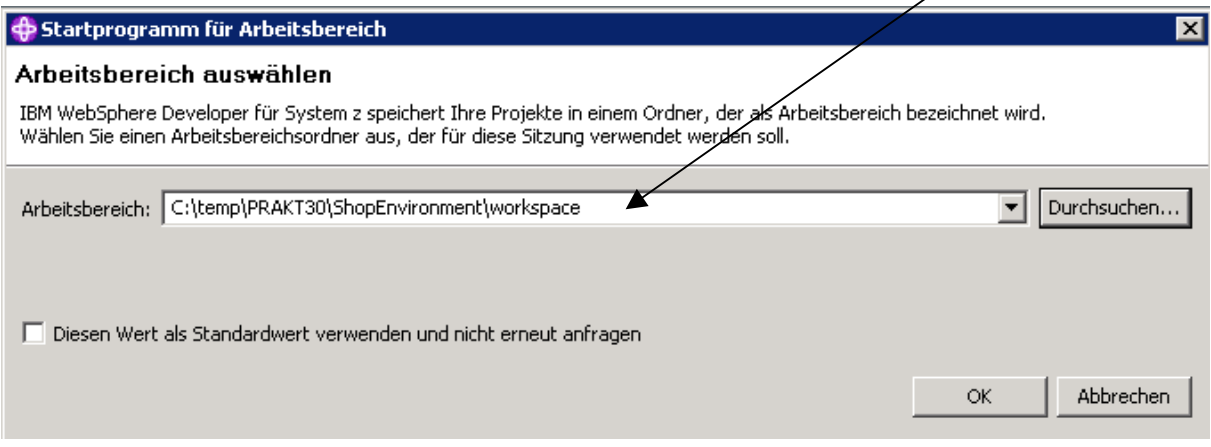

Sollte das abgebildete Fenster nicht erscheinen, kann der Arbeitsbereich auch manuell ausgewählt werden. Dazu klicken Sie bitte auf "Datei" → "Arbeitsbereich wechseln...<sup>1"</sup>

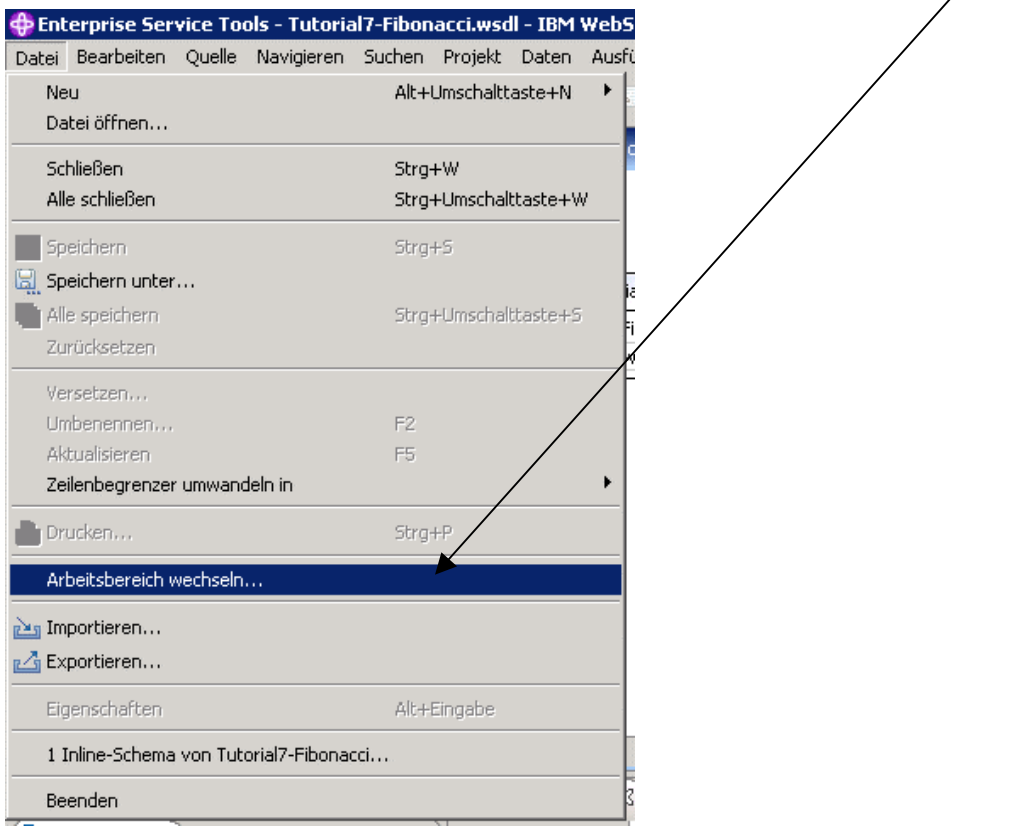

Anschließend erscheint das bereits genannte Fenster.

Sind alle Eingaben gemacht klicken Sie nun auf den Button "OK". Der Arbeitsbereich wird nun in den Websphere Developer geladen. Dies kann ebenfalls ein Weilchen dauern.

Hat alles funktioniert zeigt sich nun folgendes Bild:

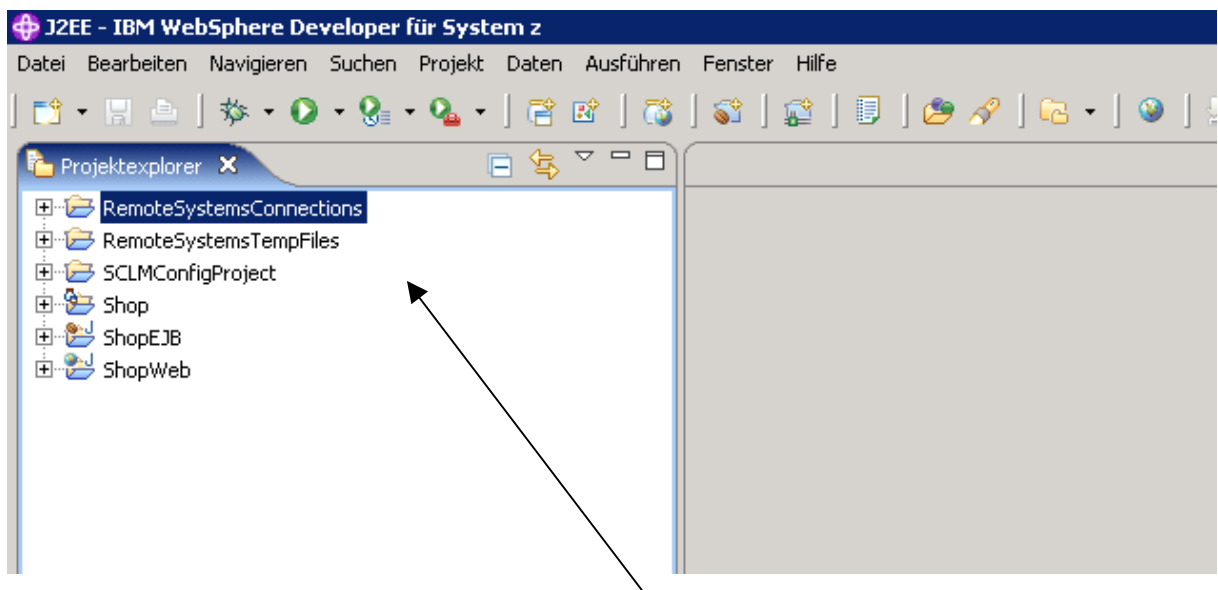

Im Projektexplorer sehen Sie die vorhanden **Projekte**, die für dieses Tutorial erforderlich sind.

#### **Anpassen der Projekte an die Praktikums-ID**

Damit der Webshop später eindeutig unter Ihrer Praktikums-ID ausgeführt werden kann, müssen die Projekte nun dementsprechend angepasst werden.

Klicken Sie dazu zunächst mit der rechten Maustaste auf das Projekt "Shop" und wählen dann in dem sich aufklappenden Menü den Punkt "Refactoring" → **Umbenennen** aus.

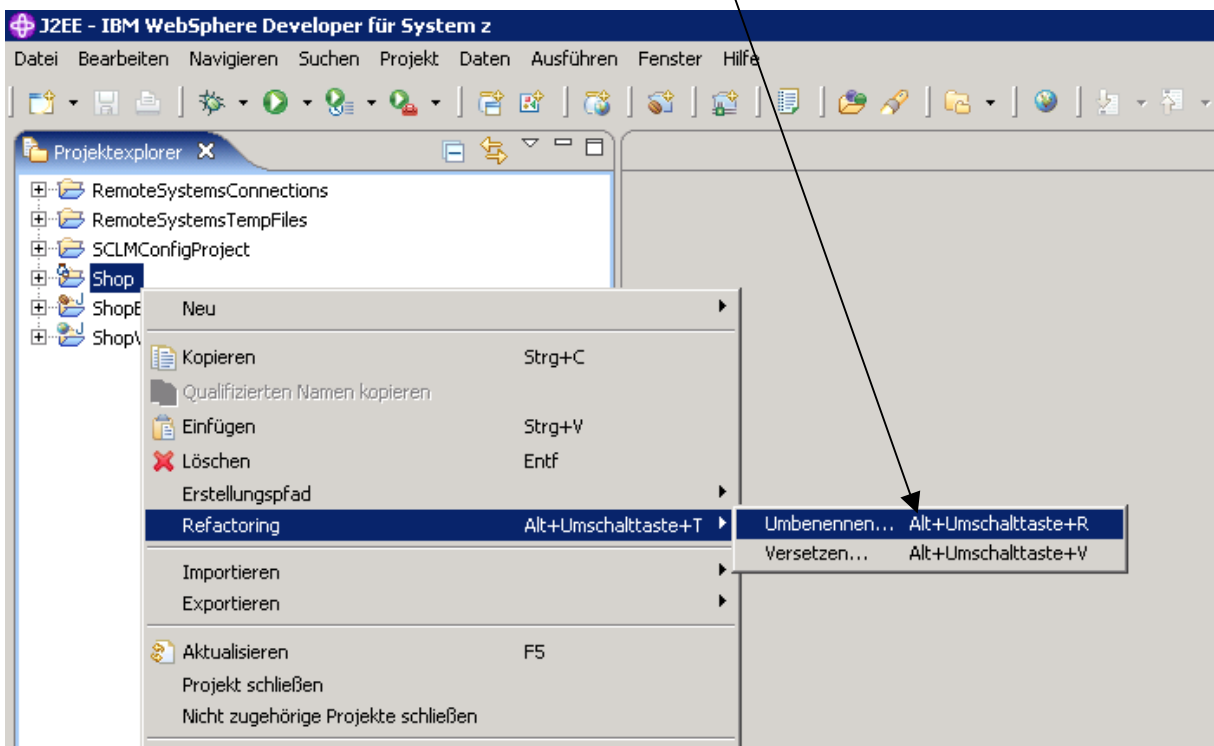

In dem sich öffnenden Fenster ändern Sie den Namen "**Shop**" nun wie folgt ab (hier exemplarisch "**ShopPRAKT30**"):

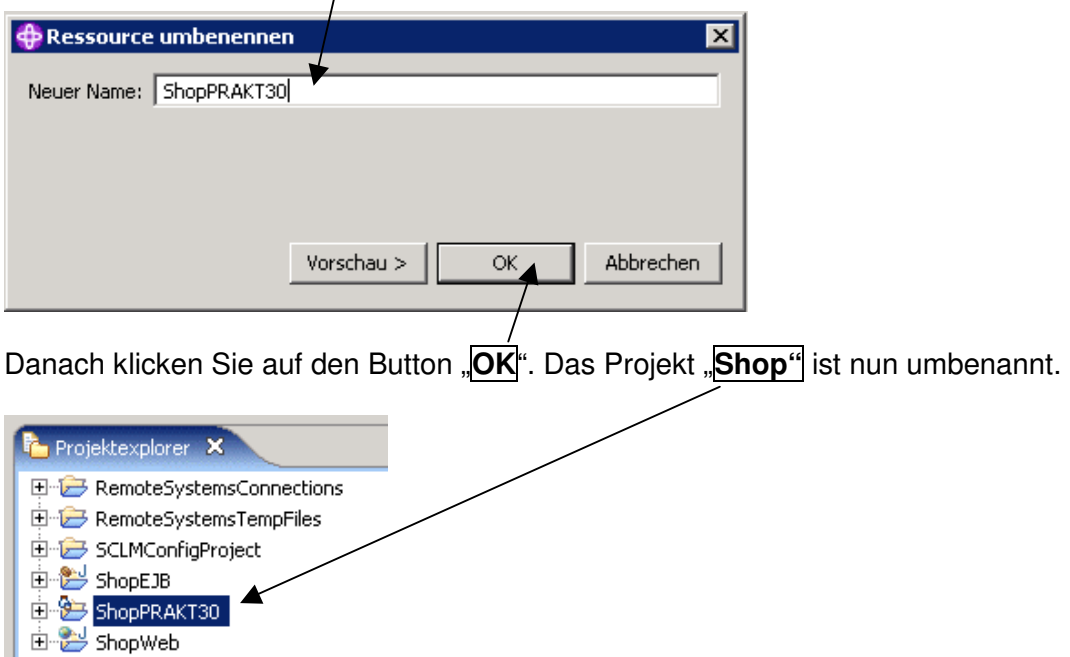

 $\overline{1}$ 

Passen Sie nun bitte die Projekte "ShopEJB<sup>"</sup> und "ShopWeb<sup>"</sup> ebenfalls an Ihre Praktikums-ID an. Verfahren Sie dabei auf die oben beschriebene Weise. Wichtig ist hierbei, dass der Haken **Verweise aktualisieren** gesetzt ist!

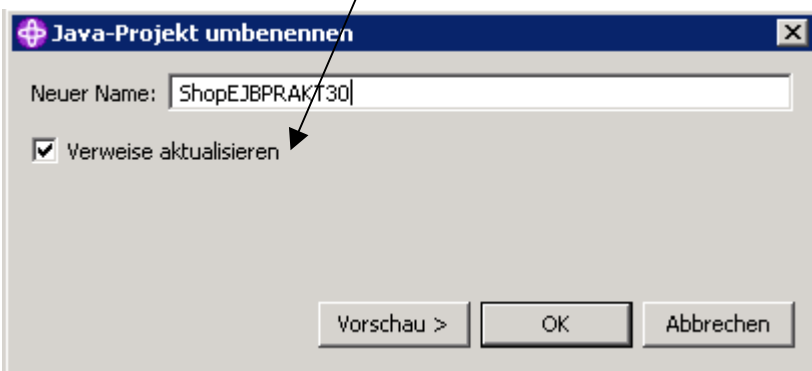

## Anpassen des Implementierungsdeskriptors für das Projekt "ShopEJB"

Öffnen Sie nun das Projekt "**ShopEJBPRAKT30**", indem Sie in dem Menübaum des Projektexplorers auf den "+<sup>"</sup> Punkt klicken. Im sich aufklappenden Menü klicken Sie dann doppelt auf den Eintrag **// <sub>"</sub>Implementierungsdeskriptor: Shop**".

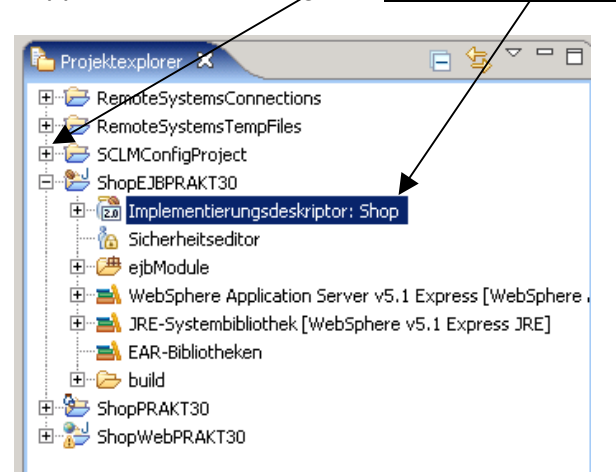

Im Arbeitsbereich öffnet sich nun die Datei, in welcher Sie als erstes den Anzeigenamen "Shop" ändern (hier exemplarisch "ShopPRAKT30<sup>"</sup>)

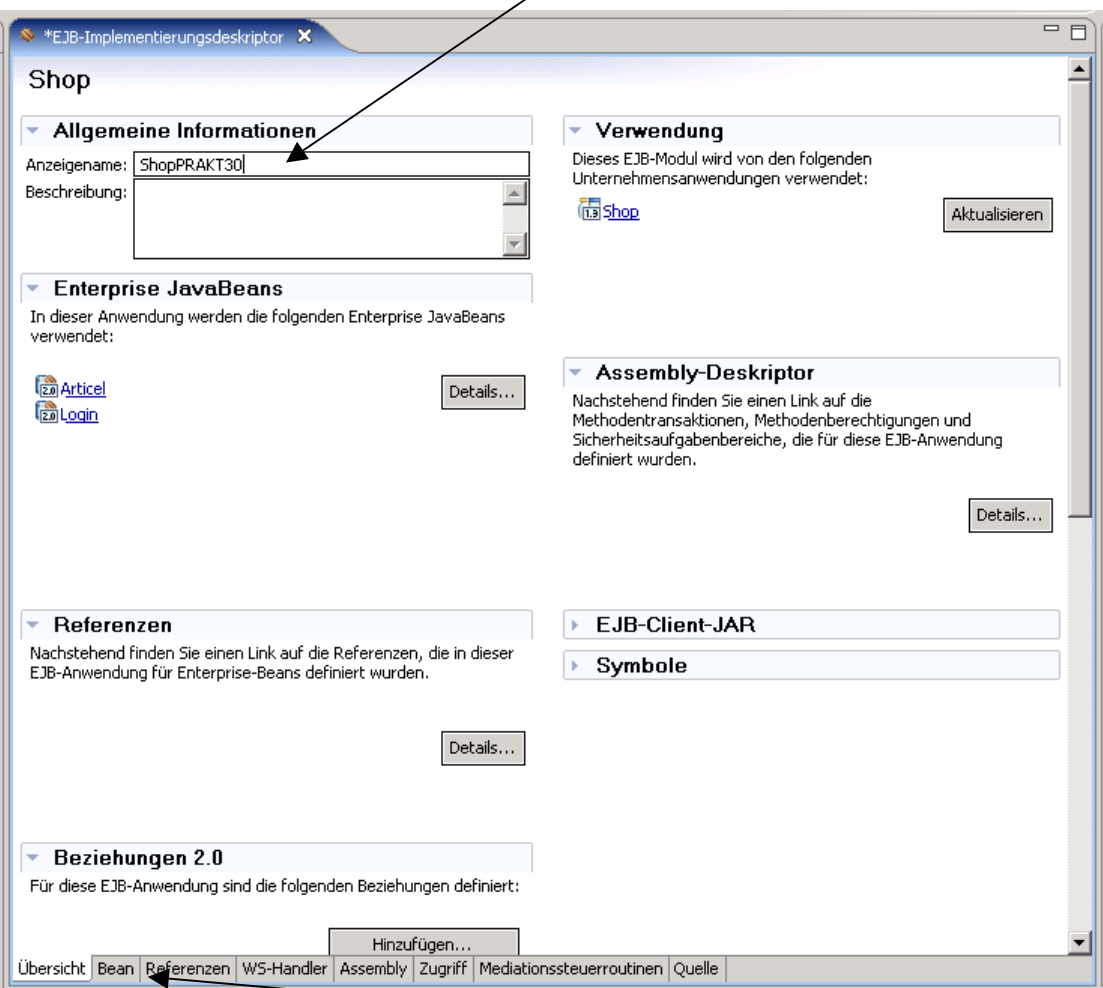

Ist dies gemacht, klicken Sie nun auf die Reiterkarte **Bean**.

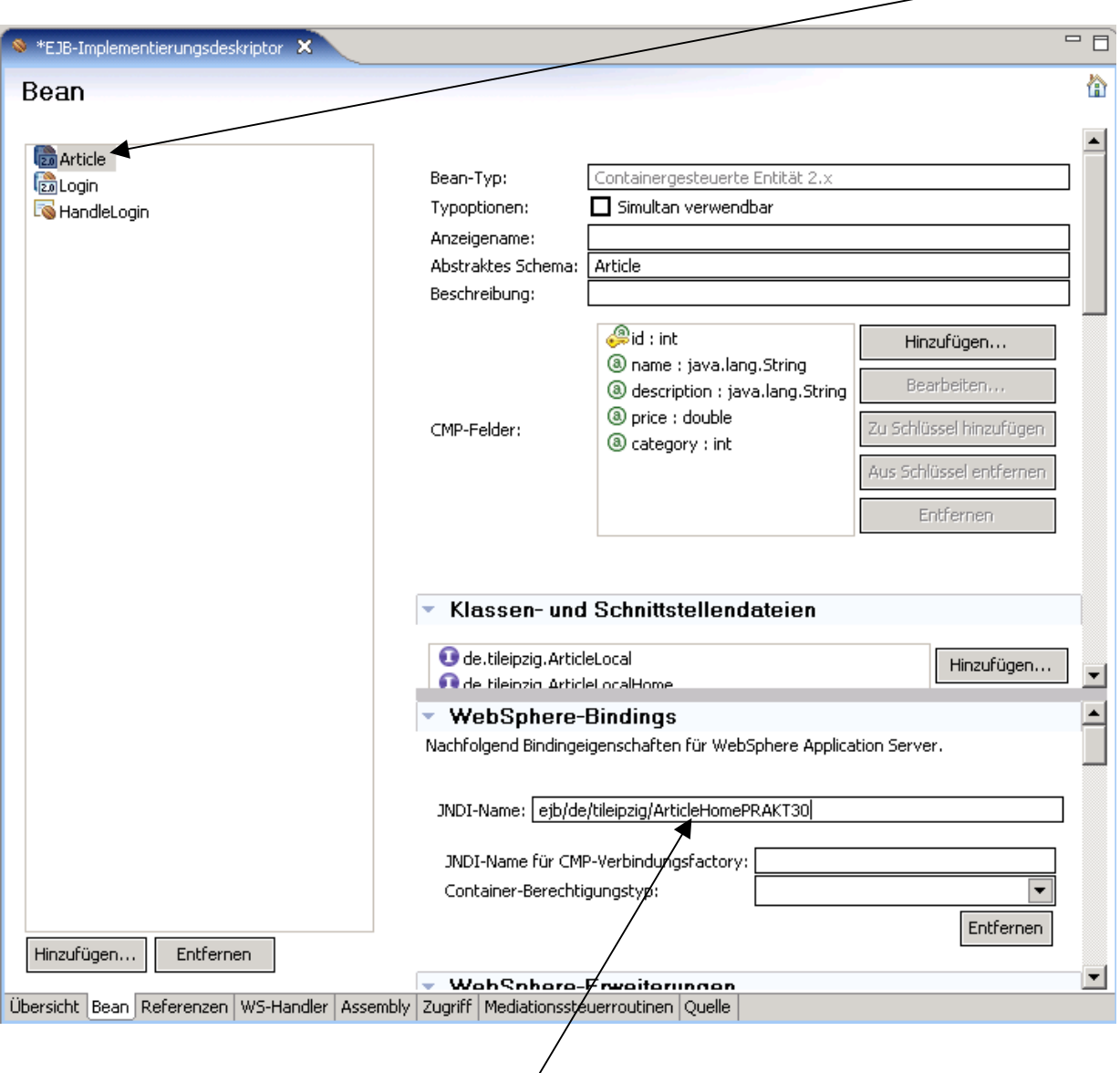

Es erscheint folgende Übersicht, in welcher Sie als erstes auf den Eintrag "**Article**" klicken:

Die zum dem Bean "Article" gehörenden / Werte werden nun auf der rechten Seite des<br>Arbeitsbereichs angezeigt. Ändern / Sie nun den JNDI-Namen Arbeitsbereichs angezeigt. Ändern Sie nun den Sie nun des Sie nun des Juditsmen Julie 1980. ("**ejb/de/tileipzig/ArticleHome**") des Beans, indem Sie ihre Praktikums-ID hinzufügen (hier exemplarisch "**ejb/de/tileipzig/ArticleHomePRAKT30**").

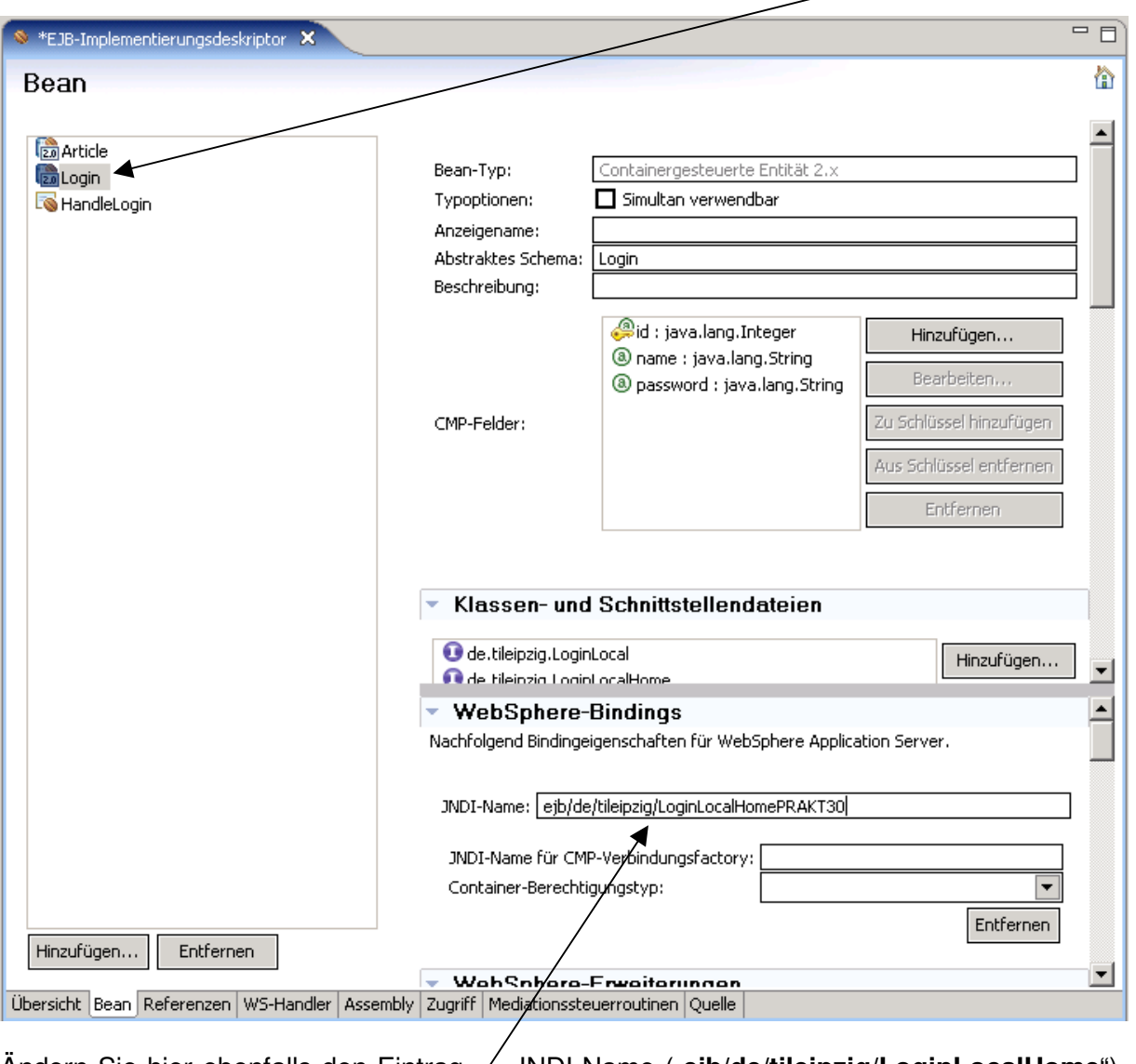

Haben Sie den Namen geändert, können Sie nun auf den Eintrag **Login** klicken:

Andern Sie hier ebenfalls den Eintrag / JNDI-Name ("e**jb/de/tileipzig/LoginLocalHome**"), indem Sie ihre Praktikums-ID / hinzufügen  $\qquad$  (hier  $\qquad$  exemplarisch "**ejb/de/tileipzig/LoginLocalHomePRAKT30**").

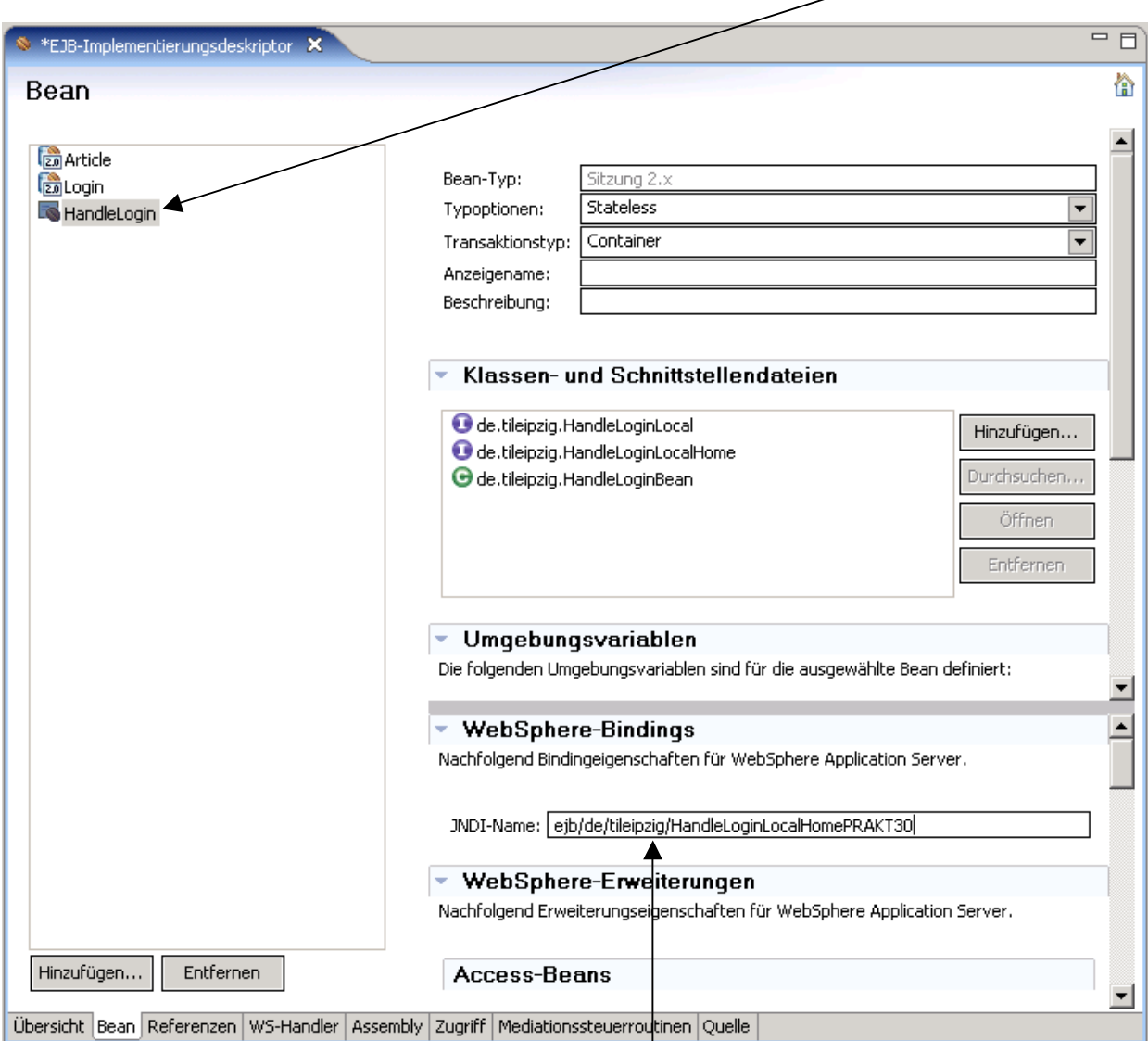

Haben Sie den Namen geändert, können Sie nun auf den Eintrag **HandleLogin** klicken:

Ändern Sie hier ebenfalls den Einträg JNDI-Name ("ejb/de/tileipzig/HandleLoginLocalHome"), indem Sie ihre Praktikums-ID hinzufügen (hier exemplarisch "ejb/de/tileipzig/HandleLoginLocalHomePRAKT30<sup>"</sup>).

Die Änderungen des Implementierungsdeskriptors sind nun abgeschlossen.

Speichern Sie nun die Datei, indem Sie im oberen Menü auf den Button **Speichern** klicken:

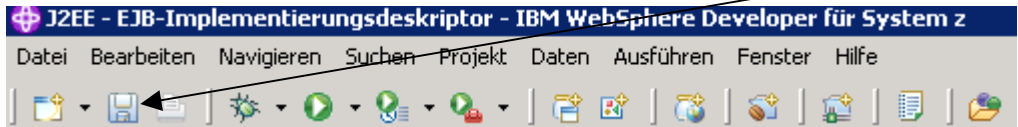

## Anpassen des Implementierungsdeskriptors für das Projekt "Shop"

Öffnen Sie nun das Projekt "**ShopPRAKT30**", indem Sie in dem Menübaum des Projektexplorers auf den "<sub>+</sub>" Punkt klicken.

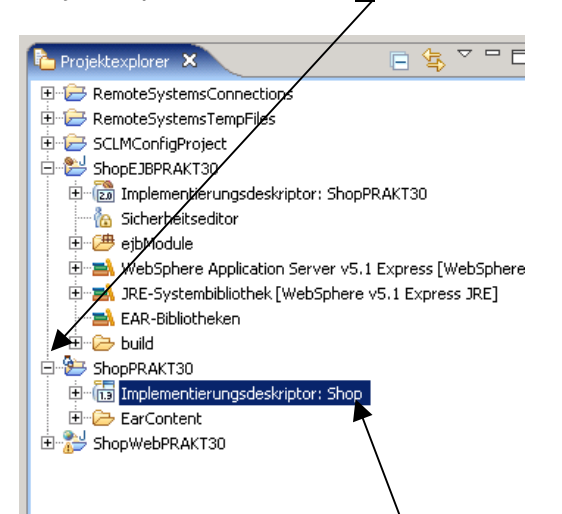

Im sich aufklappenden Menü klicken Sie doppelt auf den Eintrag "**Implementierungsdeskriptor: Shop**". Im Arbeitsbereich öffnet sich nun die Datei, in welcher Sie als erstes den Anzeigenamen "Shop" ändern (hier exemplarisch "**ShopPRAKT30**").

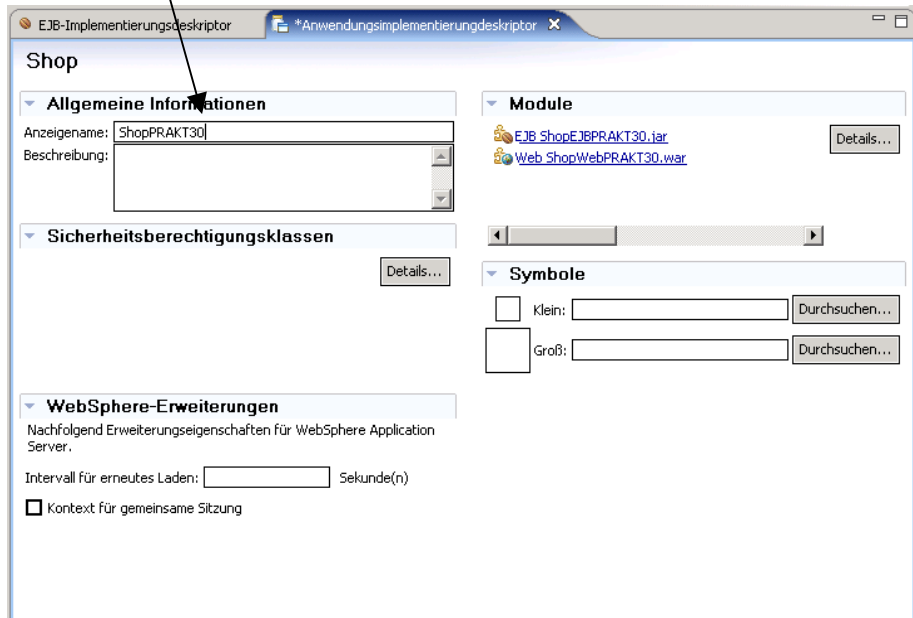

Die Änderungen des Implementierungsdeskriptors sind nun abgeschlossen. Speichern Sie nun auch die Datei.

## Anpassen des Webimplementierungsdeskriptors für das Projekt "ShopWeb"

Öffnen Sie nun das Projekt "**ShopWebPRAKT30**", indem Sie in dem Menübaum des Projektexplorers auf den **+** Punkt klicken.

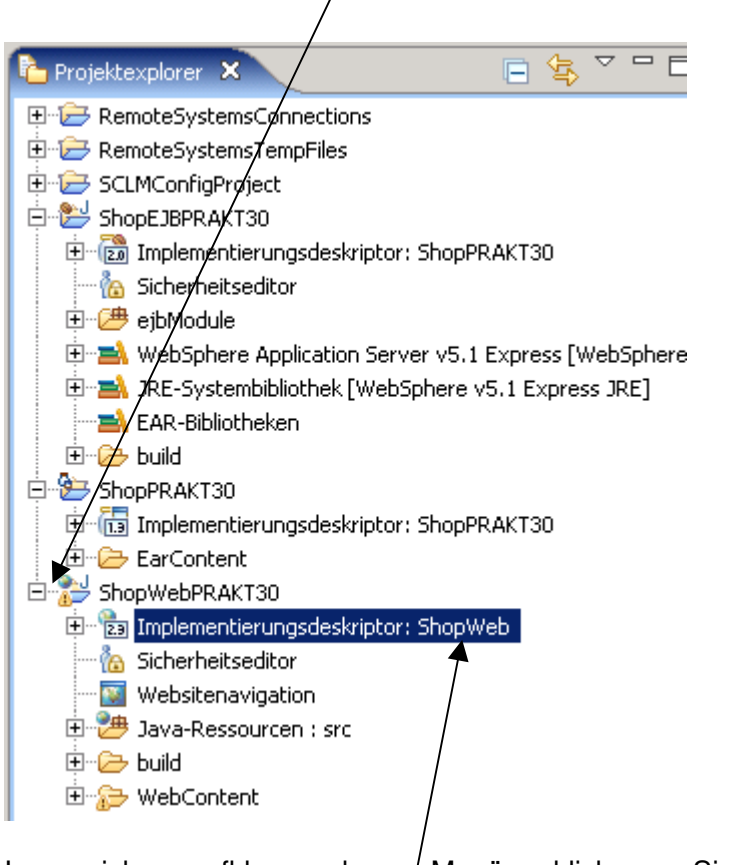

Im sich aufklappenden / Menü klicken Sie doppelt auf den Eintrag **Implementierungsdeskriptor: ShopWeb**.

Im Arbeitsbereich öffnet sich nun die Datei, in welcher Sie als erstes den Anzeigenamen "**ShopWeb**" ändern (hier exemplarisch "**ShopWebPRAKT30**").

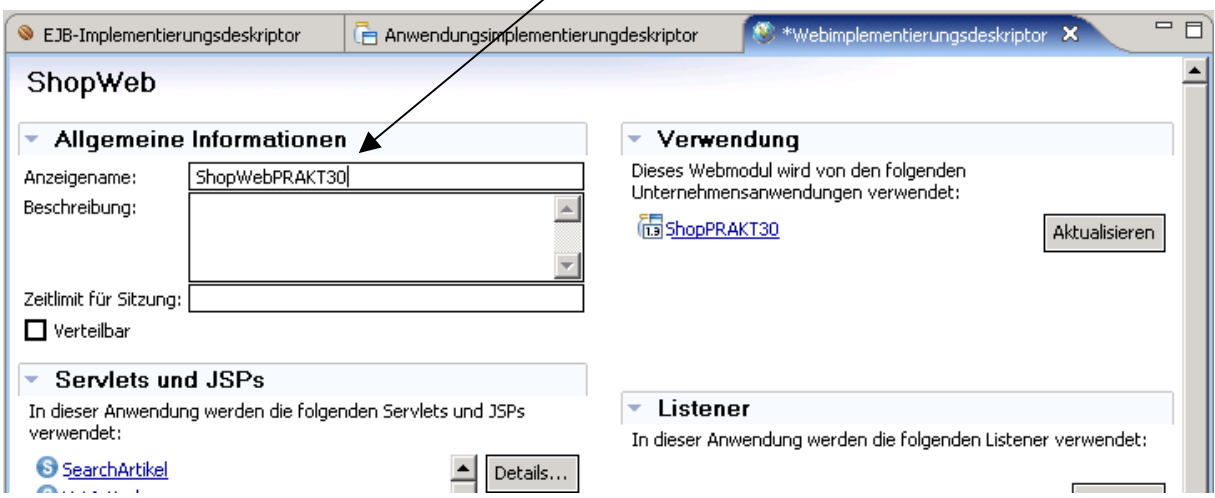

Die Änderungen des Webimplementierungsdeskriptors sind nun abgeschlossen. Speichern Sie nun auch diese Datei.

#### **Umbenennen der Home Interfaces**

Öffnen Sie nun das Projekt "**ShopWebPRAKT30**", indem Sie in dem Menübaum des Projektexplorers solange auf die **+** Punkte klicken, bis sich folgendes Bild zeigt.

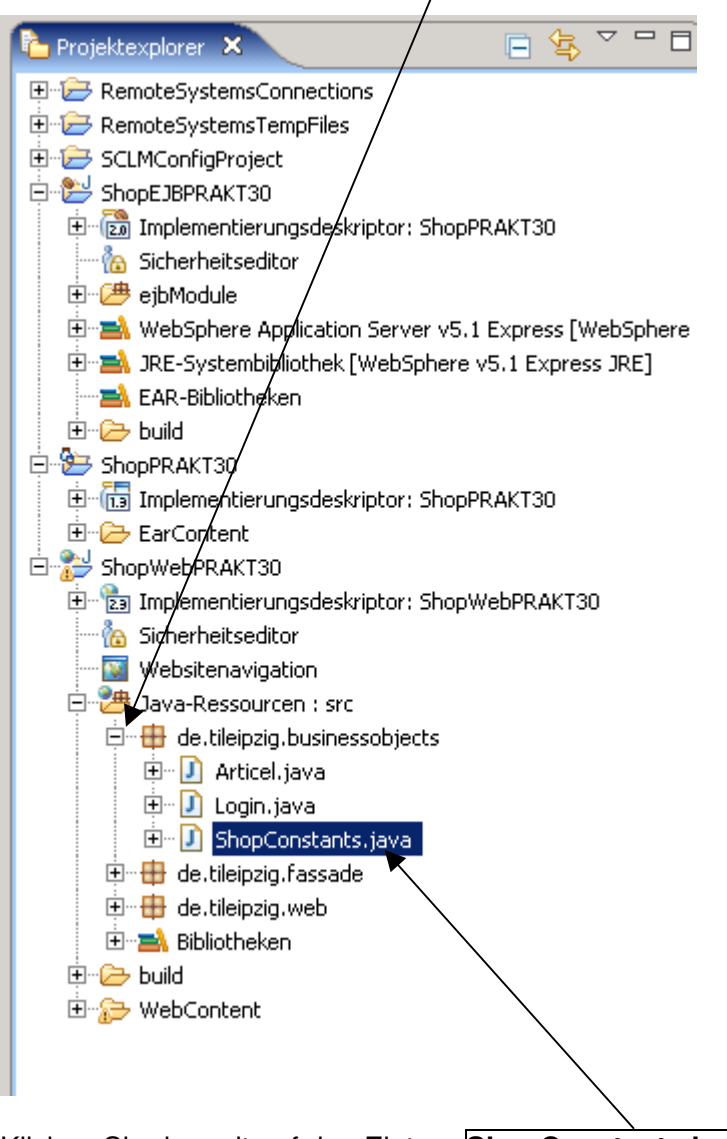

Klicken Sie doppelt auf den Eintrag **ShopConstants.java**.

Im Arbeitsbereich öffnet sich nun die Datei.

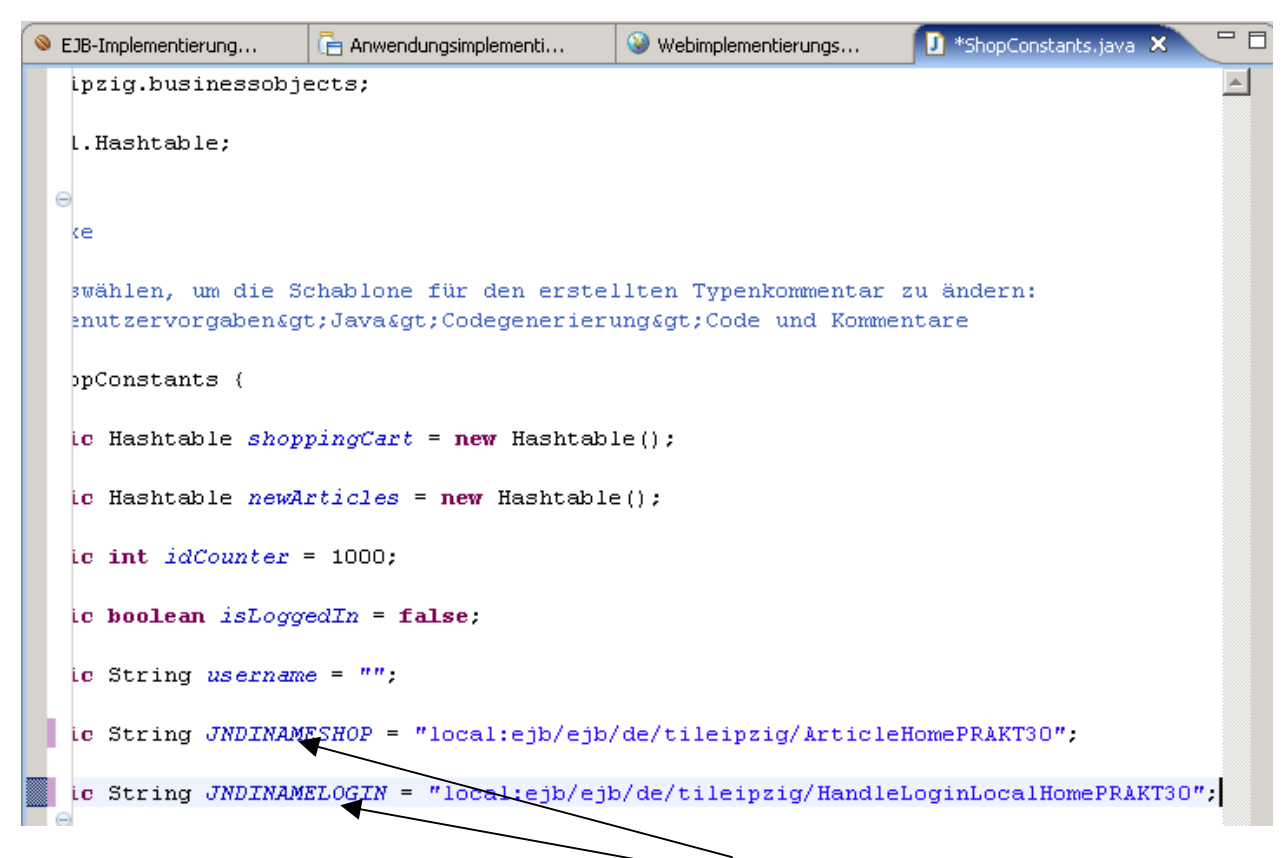

In der Datei müssen sie nun die beiden **Einträge** "**JNDINAMESHOP**" sowie "**JNDINAMELOGIN**" anpassen (hier exemplarisch auf den Wert "**ArticelHomePRAKT30**" sowie "HandleLoginLocalHomePRAKT30<sup>"</sup>).

Die Änderungen der Java-Datei sind nun abgeschlossen. Speichern Sie nun die bearbeitete Datei.

Öffnen Sie nun das Projekt "**ShopEJBPRAKT30**" indem Sie in dem Menübaum des Projektexplorers solange auf die **+** Punkte klicken, bis sich folgendes Bild zeigt.

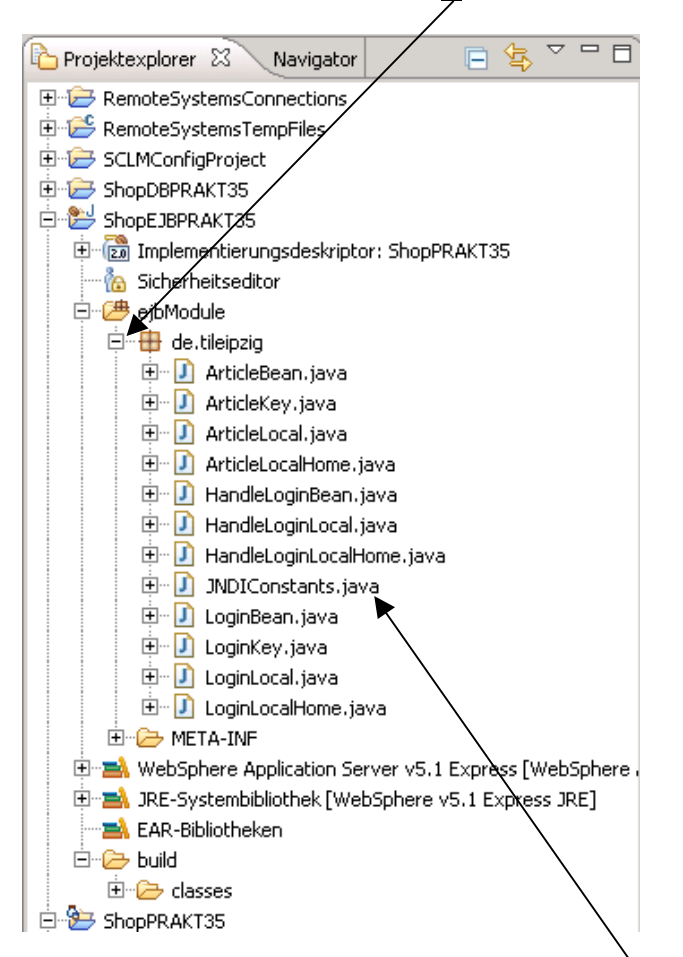

Klicken Sie doppelt auf den Eintrag **JNDIConstants.java**. Im Arbeitsbereich öffnet sich nun die Datei.

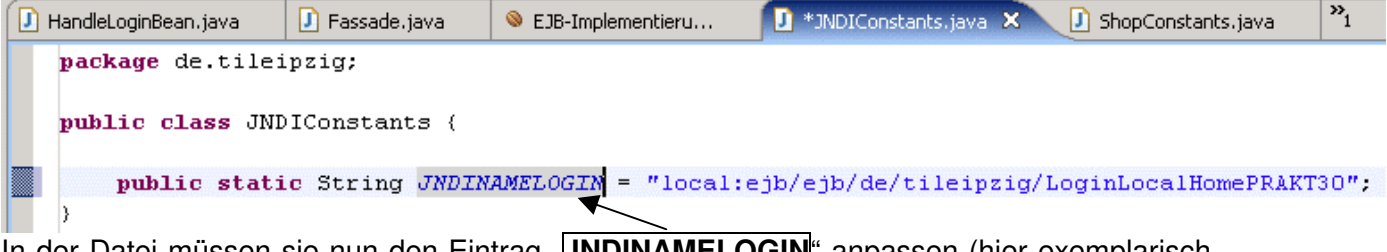

In der Datei müssen sie nun den Eintrag "**JNDINAMELOGIN**" anpassen (hier exemplarisch auf den Wert "LoginLocalHomePRAKT30").

Die Änderungen der Java Datei ist nun abgeschlossen und Sie können die Datei jetzt speichern.

#### **Anpassen der JSP für die Kopfzeile des Webshops**

Öffnen Sie nun das Projekt "**ShopWebPRAKT30**", indem Sie in dem Menübaum des Projektexplorers solange auf die **+** Punkte klicken, bis sich folgendes Bild zeigt:

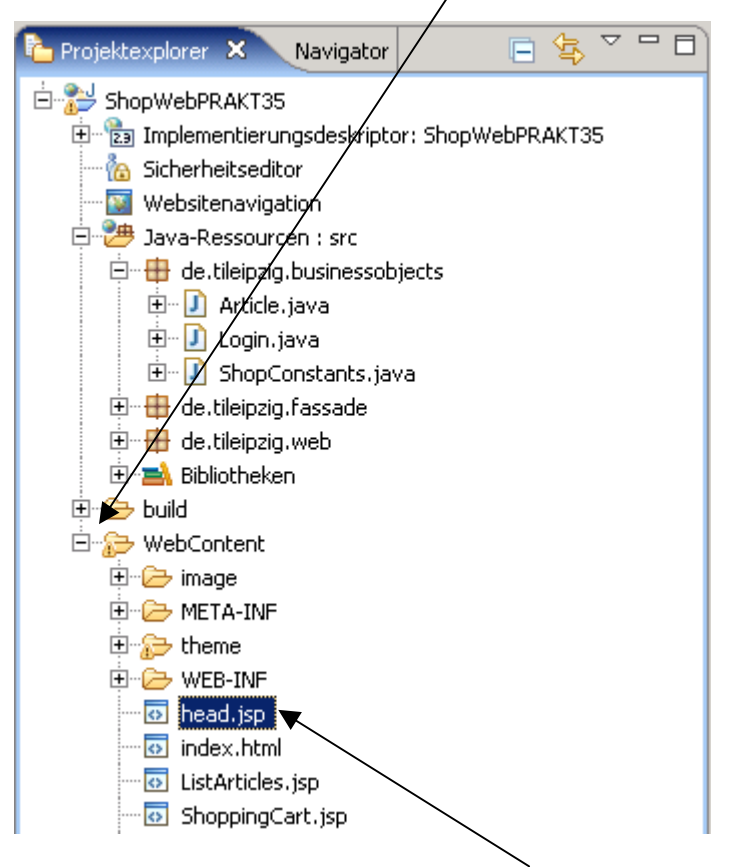

Klicken Sie doppelt auf den Eintrag **head.jsp,** Im Arbeitsbereich öffnet sich nun die Datei.

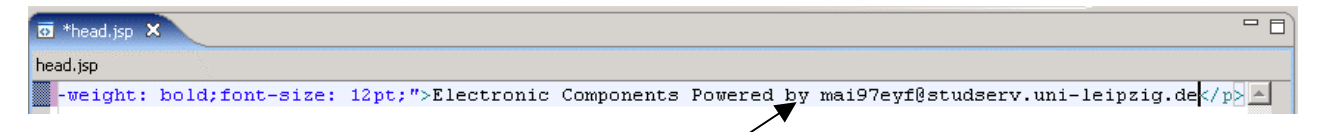

Ändern Sie nun den Wert hinter dem Eintrag **Powered by** so um, das er ihre Email-Adresse enthält, mit der Sie mit ihrem Betreuer in Kontakt stehen (hier exemplarisch mai97eyf@studserv.uni-leipzig.de)

Die Änderungen der JSP Datei ist nun abgeschlossen und auch diese Datei kann gespeichert werden.

#### **Erstellen des EAR-Files für den WebServer**

Klicken Sie nun mit der rechten Maustaste auf das Projekt "**ShopPRAKT30**" und wählen dann in dem sich aufklappenden Menü den Eintrag "**Exportieren**" → **EAR-Datei** aus.

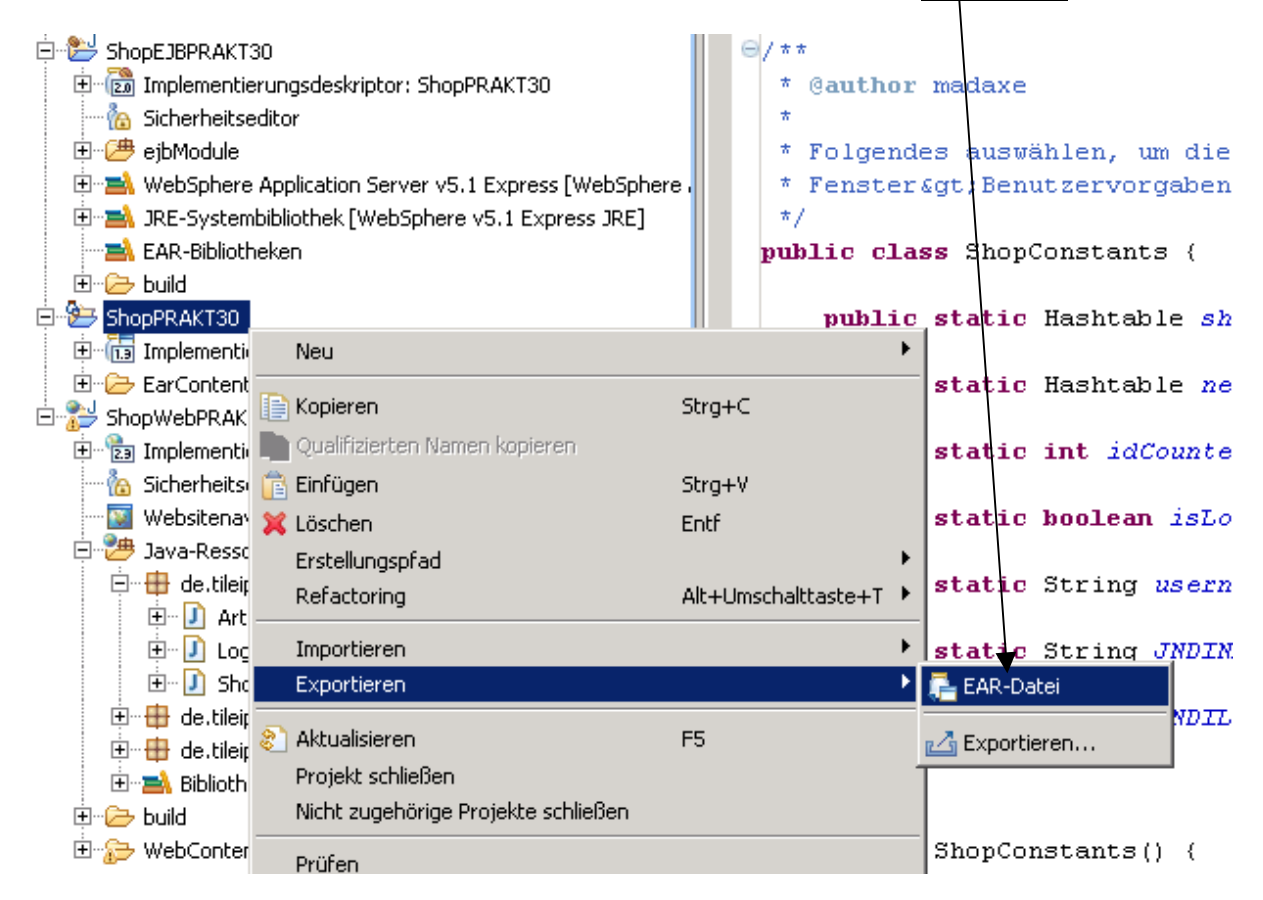

In dem sich öffnenden Fenster geben Sie nun den Pfad an, unter dem die Datei gespeichert werden soll (hier exemplarisch "C:\temp\PRAKT30\ShopPRAKT30.ear<sup>"</sup>) Klicken Sie danach auf den Button "Fertig stellen"

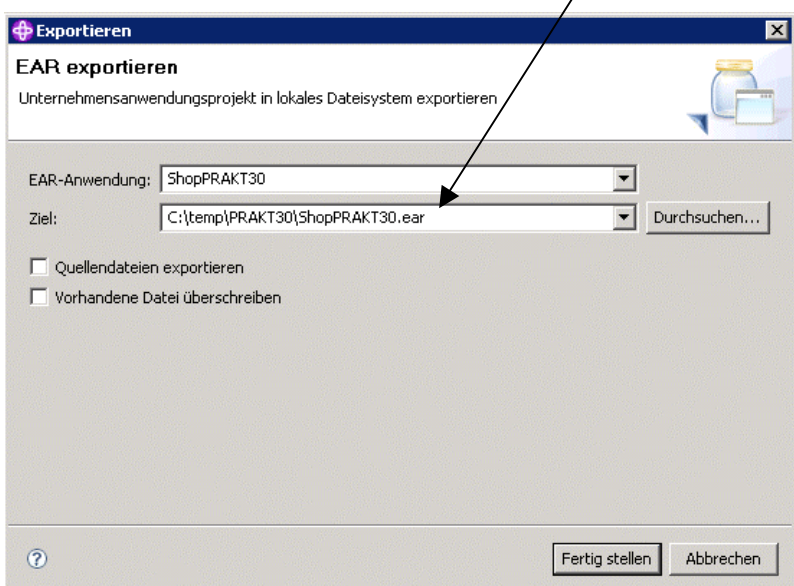

Schließen Sie nun alle noch offenen Fenster in der Mitte des Arbeitsbereiches. Dafür klicken Sie auf eine offene Datei (hier **ShopConstants.java**) mit der rechten Maustaste, und wählen den Eintrag "Alle schließen" aus.

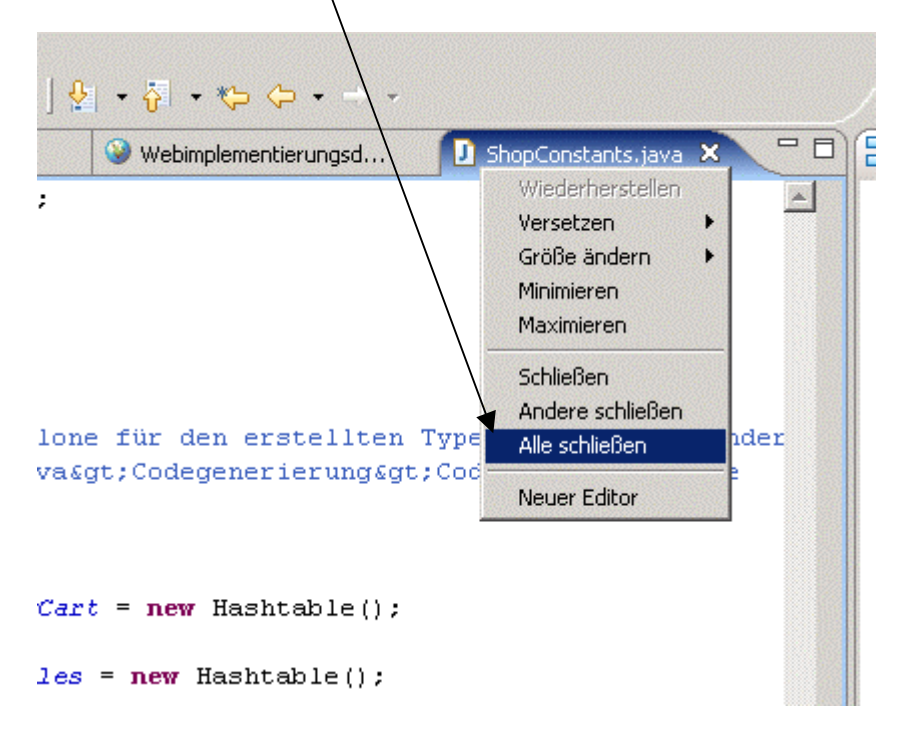

#### **Erstellen der Cloudscape Datenbank**

Wechseln Sie nun in die Ansicht "Daten", in dem Sie in der rechten oberen Ecke auf den Eintrag "**Daten**" klicken. Sollte der Eintrag nicht vorhanden sein, können Sie die Sicht auch über das  $\overline{\diagdown}$  Hauptmenü mit "Fenster"  $\rightarrow$  "Perspektive öffnen"  $\rightarrow$  "andere" öffnen. Dort wählen Sie \ den Eintrag "Daten" aus.

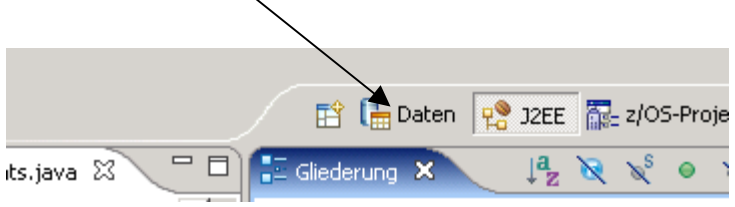

In der geöffneten Datenansicht klicken Sie im Bereich links unten auf den Button **neue Verbindung**

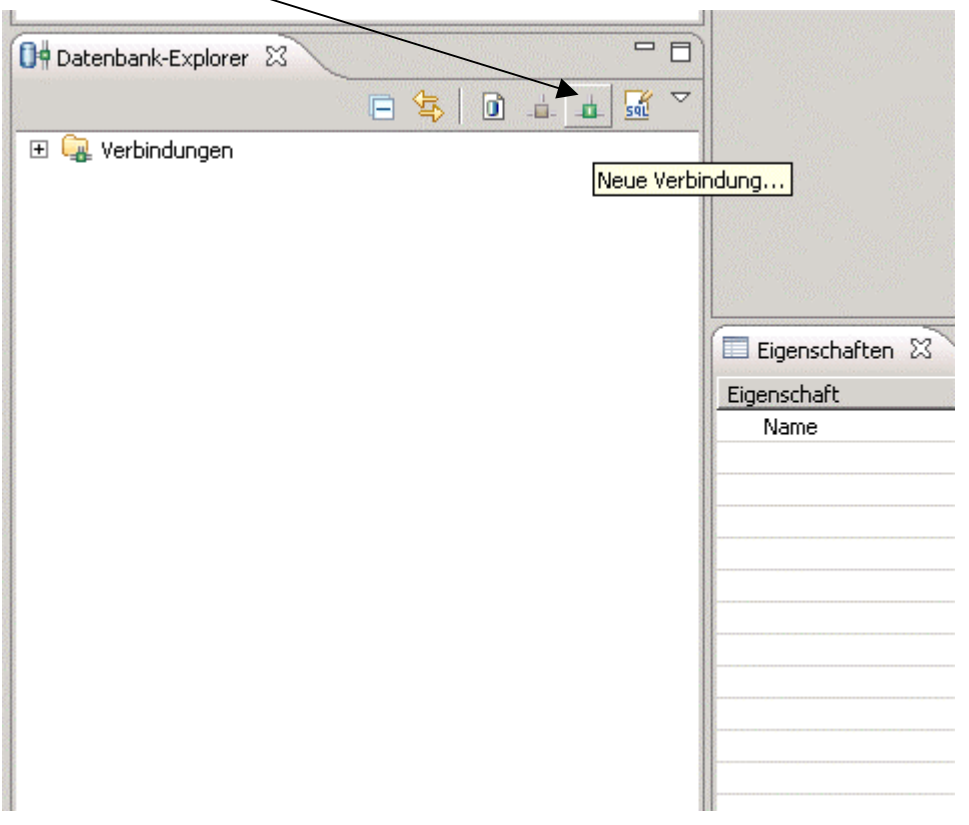

Es öffnet sich ein neues Fenster, in welchem Sie nun die Parameter der Datenbank angeben müssen.

Auf der linken Seite ist der Eintrag "**Cloudscape**" → "5.1<sup>"</sup> zu wählen.<br>Als Datenbankposition benutzen Sie bitte den // Pfad zu ihrem temporären Verzeichnis

Als Datenbankposition benutzen Sie bitte den (hier exemplarisch

"**C:\temp\PRAKT30\ShopDBPRAKT30**").

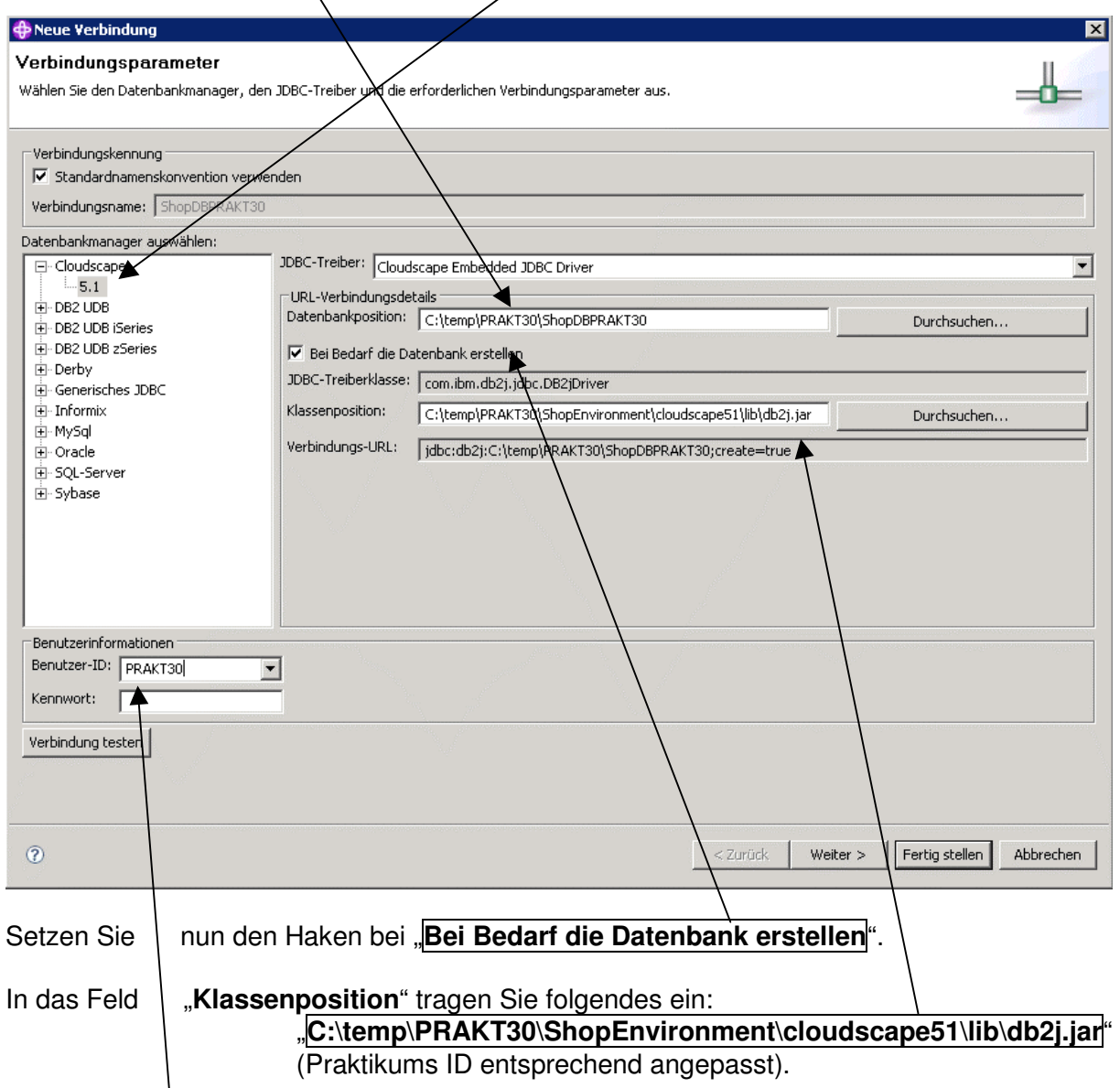

Als **Benutzer-ID** geben Sie ihre Praktikums-ID an. Das Feld Passwort können Sie leerlassen. Sind alle Felder richtig ausgefüllt, klicken Sie nun auf den Button "Fertig stellen". Im Datenbankexplorer erscheint nun die **erstellte Datenbank**. (eventuell müssen Sie vorher auf den **+** Punkt klicken).

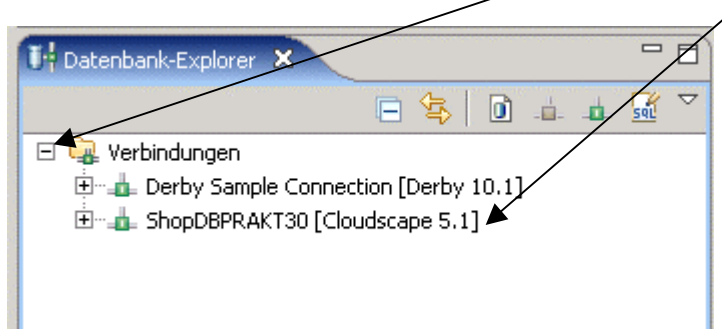

#### **Anlegen der Tabellen in der Datenbank**.

#### **Importieren der SQL Anweisungen**

Im linken oberen Teil der Datenansicht befindet sich der **Datenprojektexplorer**. Über diesen legen Sie nun ein neues **Datenentwurfsprojekt** an. Dafür klicken Sie in den weißen Bereich mit der rechten Maustaste und wählen dann in dem sich aufklappenden Menü den Punkt "**Neu" → "Datenentwurfsprojekt**" aus.

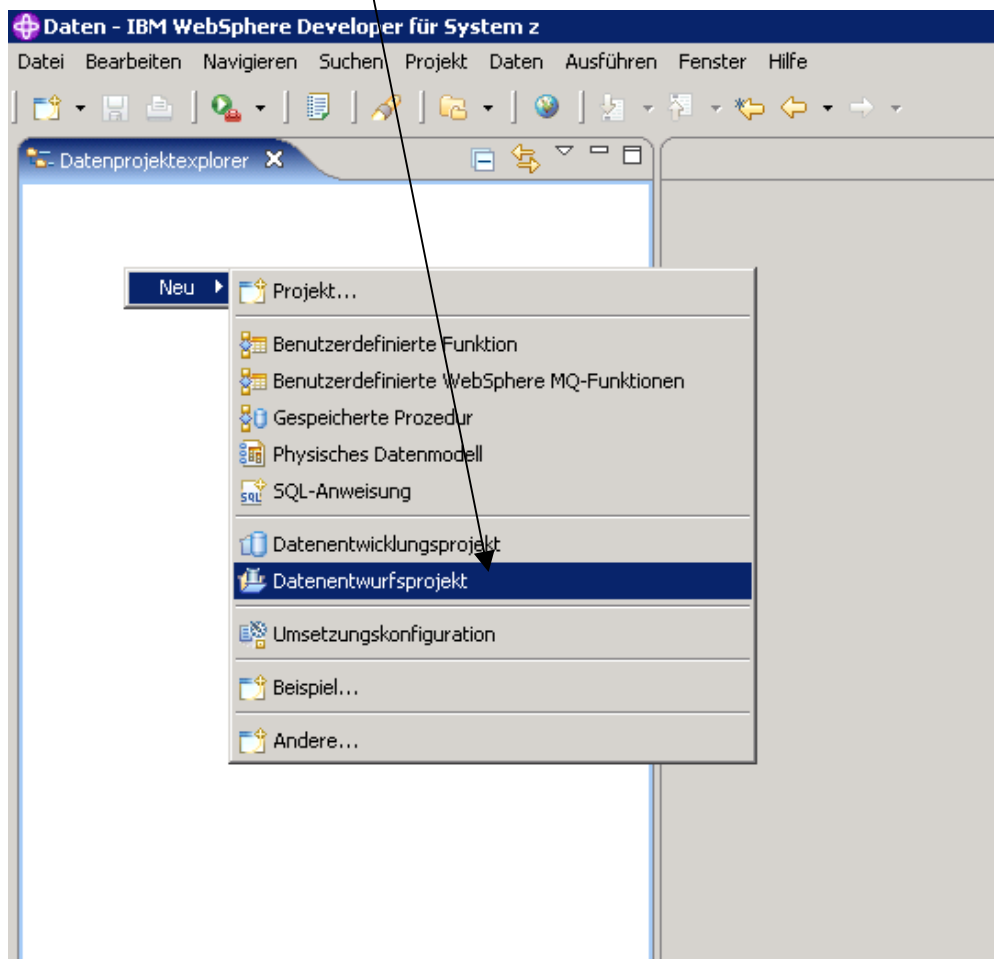

In dem sich öffnenden Fenster geben Sie einen Projektnamen an (hier exemplarisch **ShopDBPRAKT30**) und klicken Sie danach auf den Button "Fertig stellen".

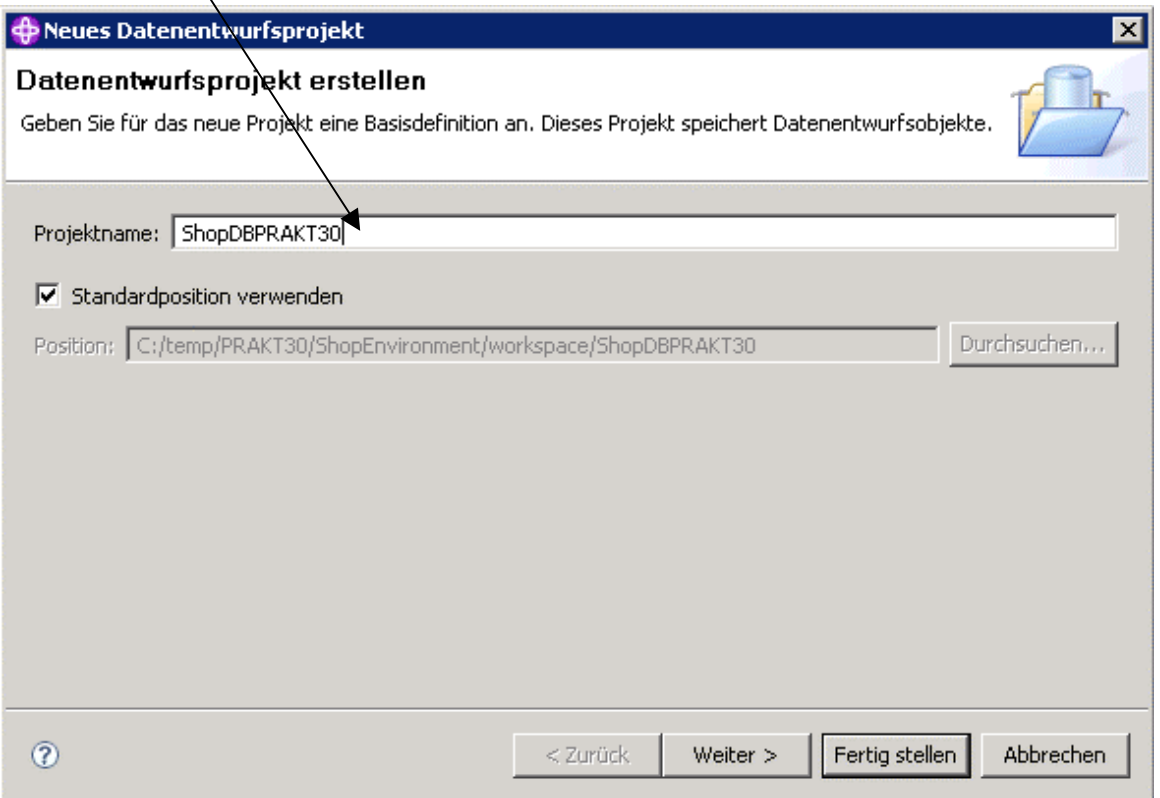

Das Projekt ist nun angelegt. Als nächstes müssen Sie eine "SQL-Anweisung" erstellen. Dafür klicken Sie im Datenprojektexplorer mit der rechten Maustaste auf den Eintrag "SQL-**Scripts**" und wählen dann in dem sich öffnenden Menü den Eintrag "Neu" → SQL-**Anweisung** (eventuell müssen Sie vorher auf den **+** Punkt klicken).

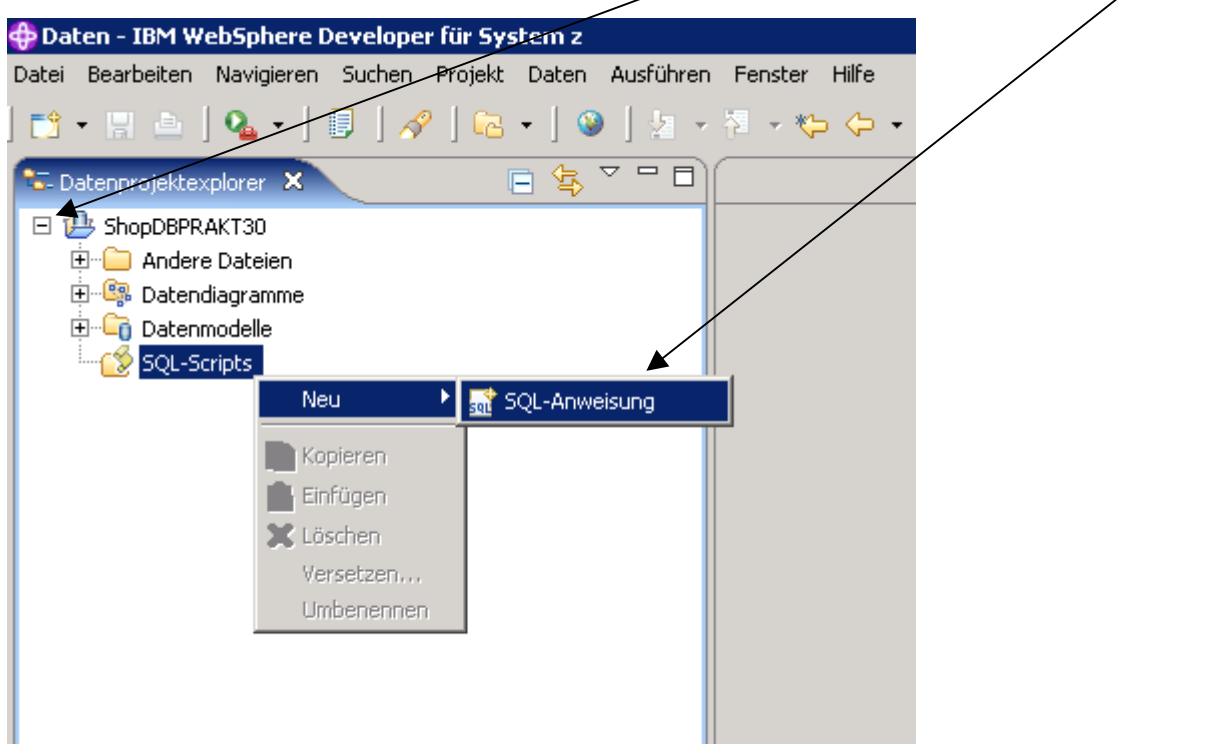

Geben Sie nun einen Namen für die Anweisung an (hier exemplarisch "**CreateTables**" und wählen Sie den Punkt "**SQL-Editor**". Als **Anweisungsschablone** wählen wir Sie den Eintrag "**Keine**". Danach klicken Sie auf den Button "Fertig stellen".

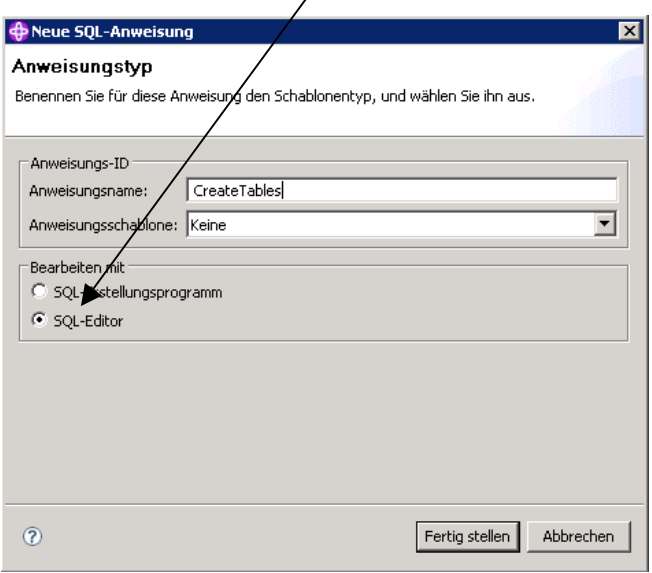

Nun werden Sie nach einer Verbindung gefragt. Hierfür wählen Sie den Punkt "**Vorhandene Verbindung verwenden**" aus und danach die von uns erstellte Datenbank (hier exemplarisch "**ShopDBPRAKT30**").

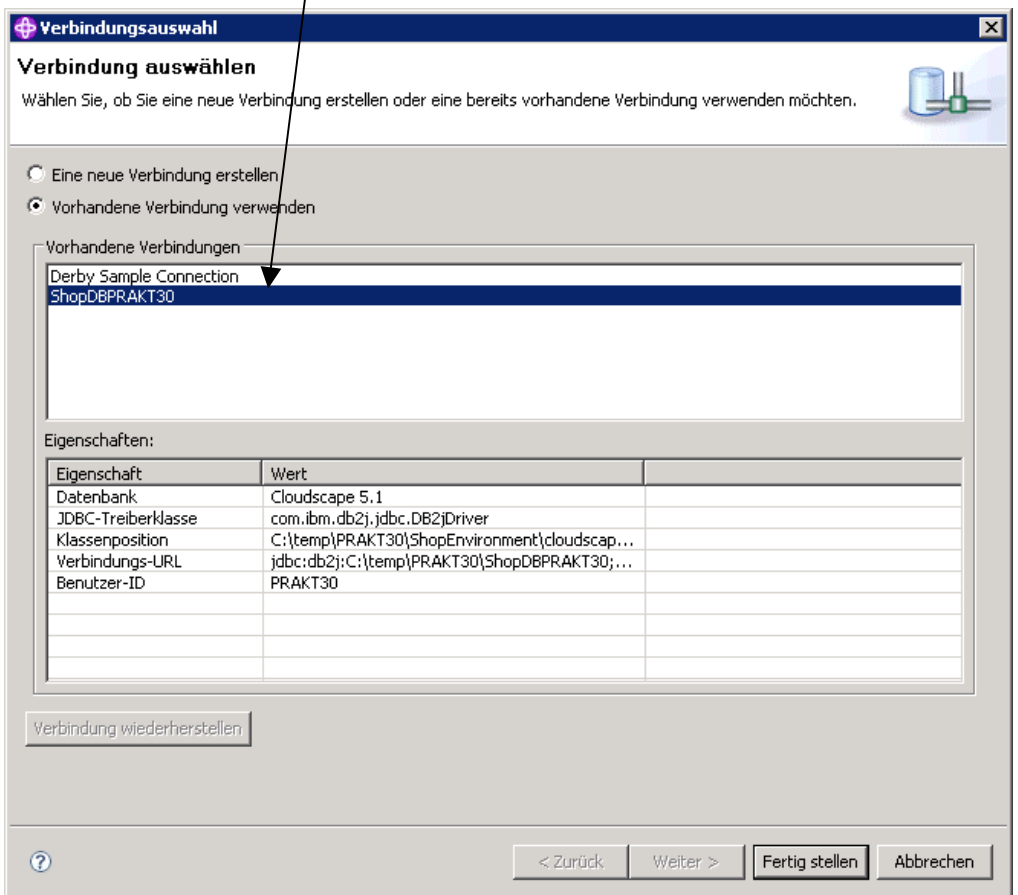

Zum Schluss klicken Sie auf den Button "Fertig stellen"

In der Mitte des Arbeitsbereiches sehen Sie nun ihre neu erstellte **SQL-Anweisung** (diese ist natürlich noch leer):

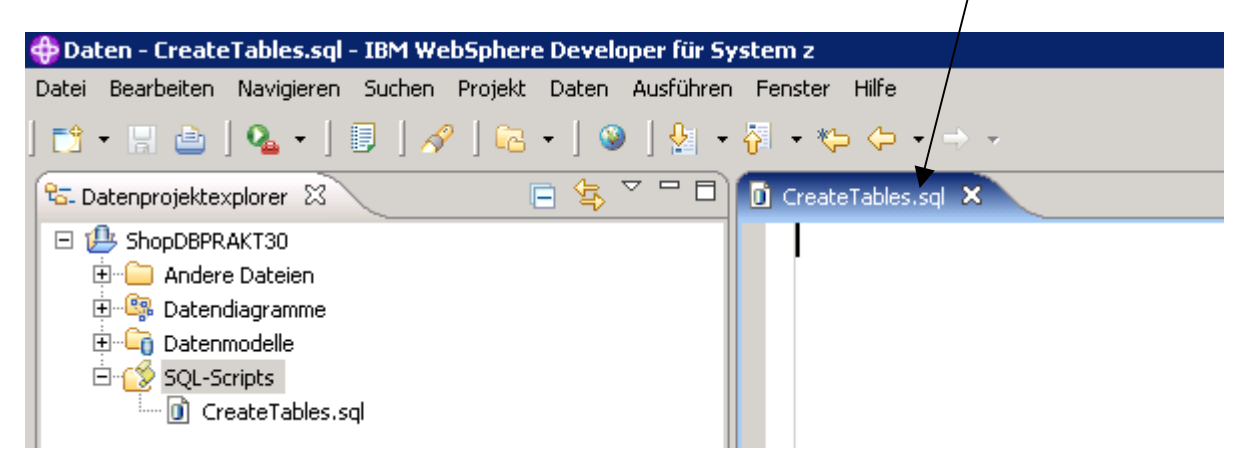

Als nächsten müssen Sie die vorgefertigten SQL-Befehle importieren. Dafür öffnen Sie den **Windows Explorer** oder Ähnliches (Arbeitsplatz) und begeben sich zu dem Ordner, den Sie<br>am Anfang des Tutorial erstellt haben (hier exemplarisch am Anfang des Tutorial erstellt haben (hier exemplarisch "**C:\temp\PRAKT30\ShopEnvironment\sqlScript**") und öffnen Sie die Datei **createTables**.

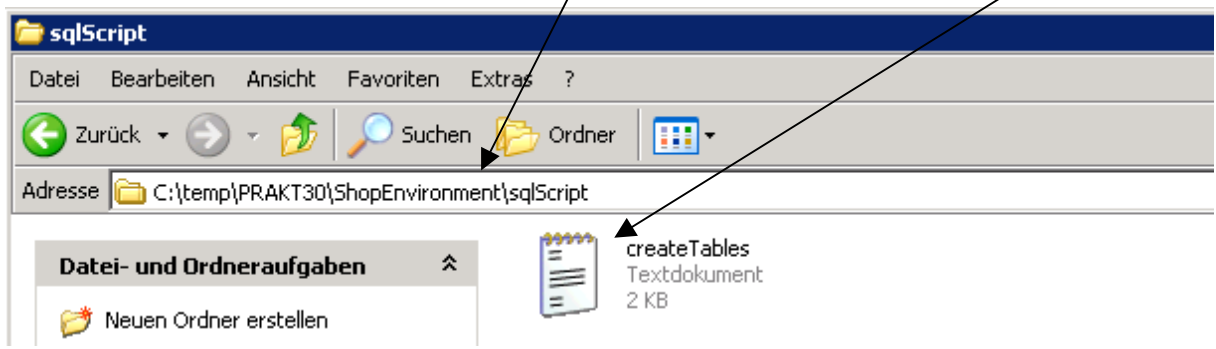

Die Datei wird nun im Editor angezeigt. Kopieren Sie den gesamten Inhalt in das von Ihnen erstellte noch leere SQL-Script im WebSphere Developer:

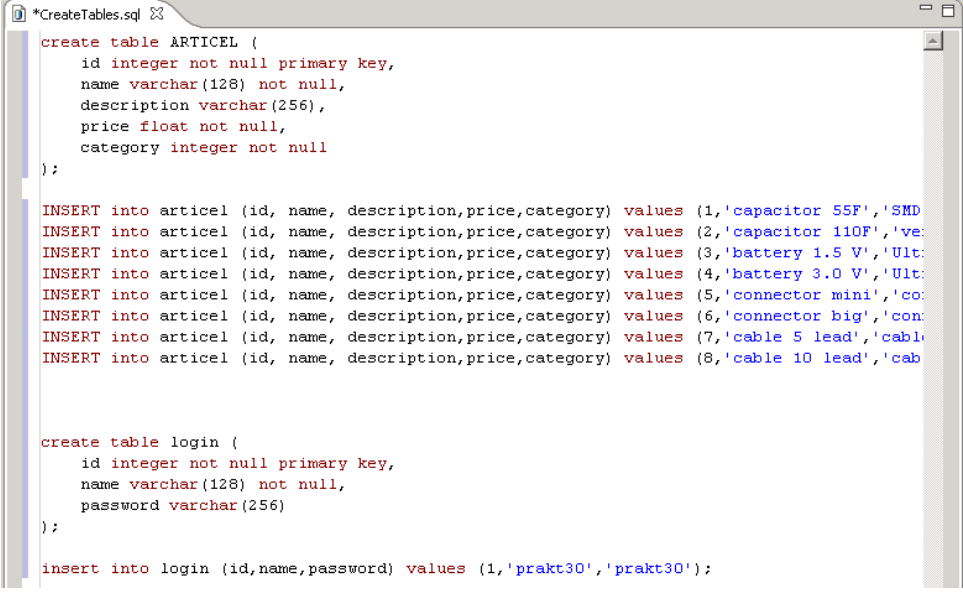

Die SQL-Datei ist nun fertiggestellt und kann gespeichert werden.

### **Ausführen der SQL Anweisungen**

Als nächstes müssen Sie die SQL Datei ausführen. Dazu klicken Sie zunächst im unteren Bereich des Arbeitsbereiches auf die Karteikarte **Datenausgabe**, um die Ergebnisse beobachten zu können, die während des Ausführens auftreten.

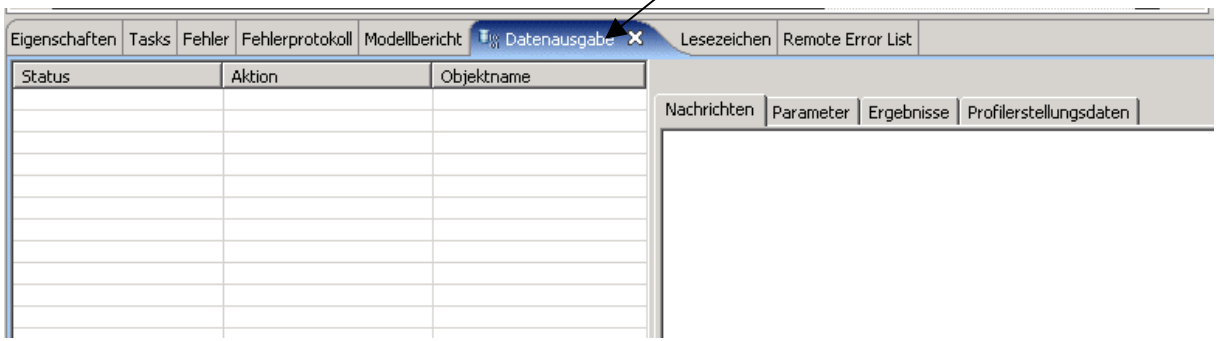

Im linken Bereich des Arbeitsbereiches klicken Sie nun mit der **rechten Maustaste** auf die erstellte SQL-Datei und wählen dann in dem sich zeigenden /Menü auf **SQL ausführen**. (eventuell müssen Sie vorher auf den **+** Punkt klicken)

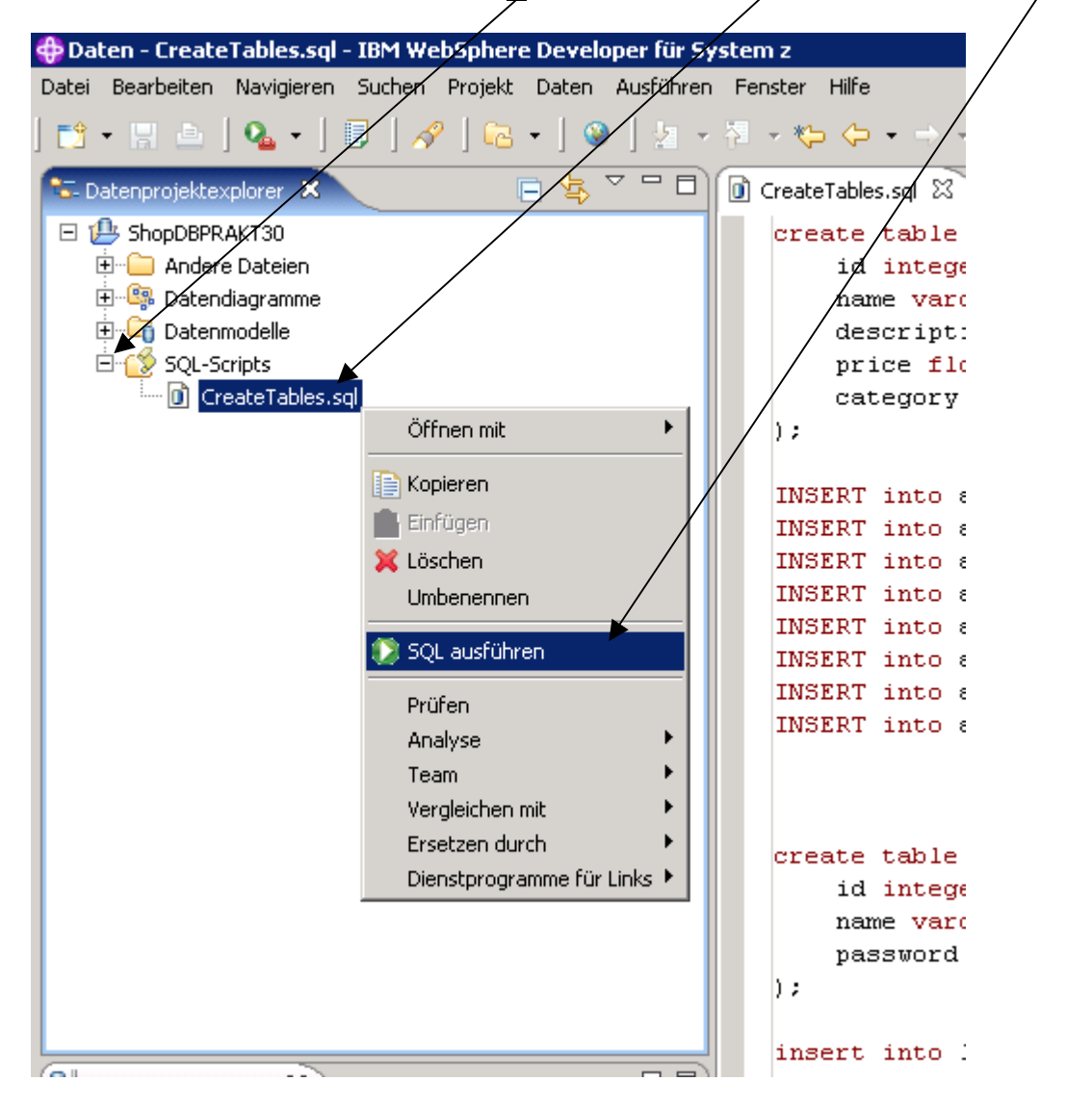

Es erscheint nun ein Fenster, in dem Sie die Verbindung angeben müssen, über welche die SQL-Datei ausgeführt werden soll. Klicken Sie hierfür auf den Punkt "**Vorhandene Verbindungen verwenden**" und wählen Sie die von ihnen erstellte Verbindung aus (hier exemplarisch **ShopDBPRAKT30**)

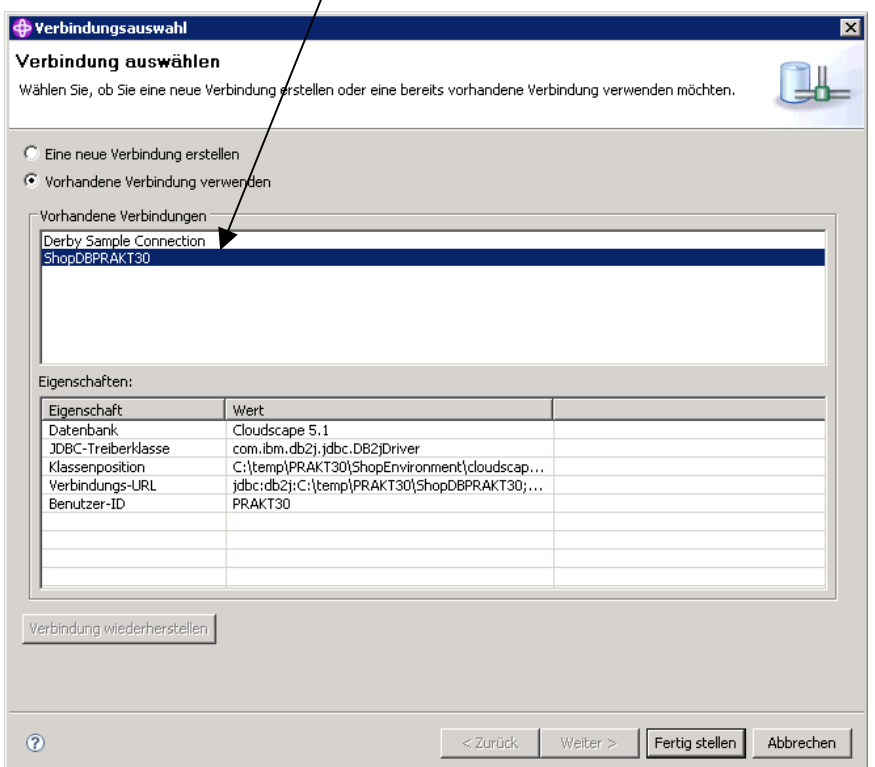

Danach klicken Sie auf "Fertig stellen". Die SQL-Datei wird nun ausgeführt.

Ob alle Befehle **erfolgreich ausgeführt** wurden, können Sie in der "Datenausgabe" einsehen.

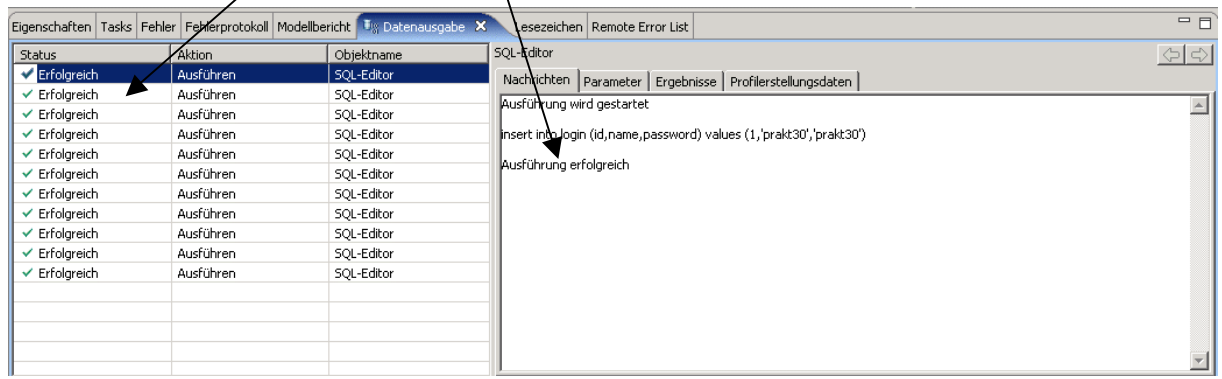

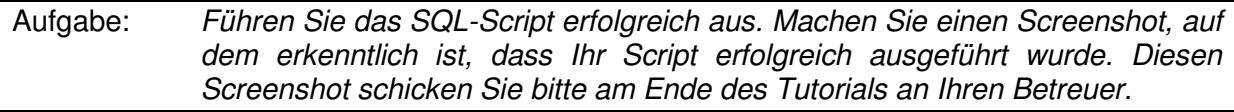

#### **Installieren der Datenbank unter z/OS im Application Server Websphere**

Nun müssen Sie die Datenbank auf den Server überspielen, auf dem WebSphere läuft. Dies ist in unserem Fall z/OS. Sie haben hierfür von ihrem Betreuer einen Zugang erhalten. Stellen Sie sicher, dass Sie sich mindestens einmal unter z/OS angemeldet haben, da die Zugänge normalerweise nur ein Startpasswort besitzen, welches während der ersten Anmeldung geändert werden muss.

Zum Überspielen der Datenbank auf den Server benutzen Sie bitte folgendes FTP Programm, welches sich in dem von ihnen erstellten Ordner befindet. Öffnen Sie dafür den **Windows Explorer** oder ähnliches (z.B.: Arbeitsplatz) und begeben Sie sich in den Ordner "LeechFTP".(Hier exemplarisch der Pfad **C:\temp\PRAKT30\ShopEnvironment\LeechFTP**) Zum Starten des FTP Programms klicken Sie bitte doppelt auf die Datei "Leechftp".

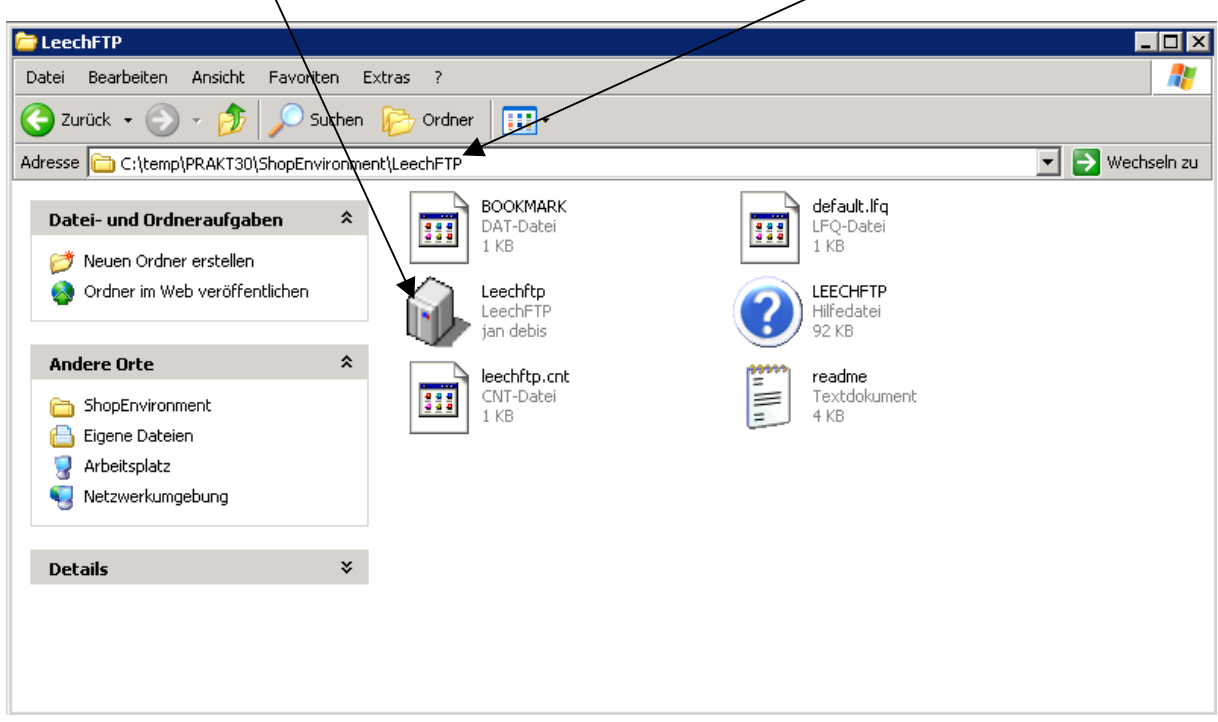

Das Programm wird nun gestartet und Sie sehen folgende **Programmoberfläche**:

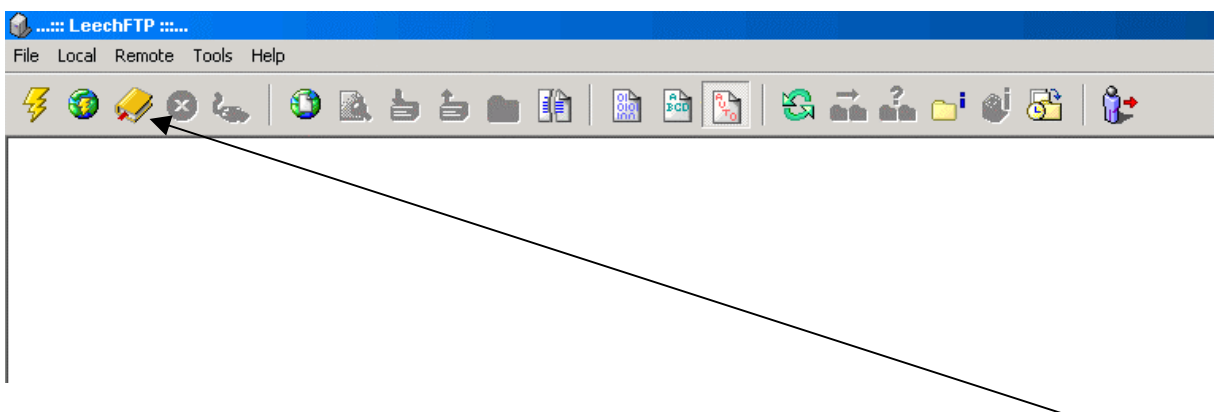

Um eine Verbindung herstellen zu können, klicken Sie nun auf den Button **Bookmarks**

Es öffnet sich ein Fenster, in dem Sie die vorhandenen Verbindungen sehen. Die Verbindung, die Sie benötigen ist bereits eingerichtet.

Zum Ausführen der Verbindung doppelklicken Sie auf den Eintrag **139.18.4.35** (padme.informatik.uni-leipzig.de).

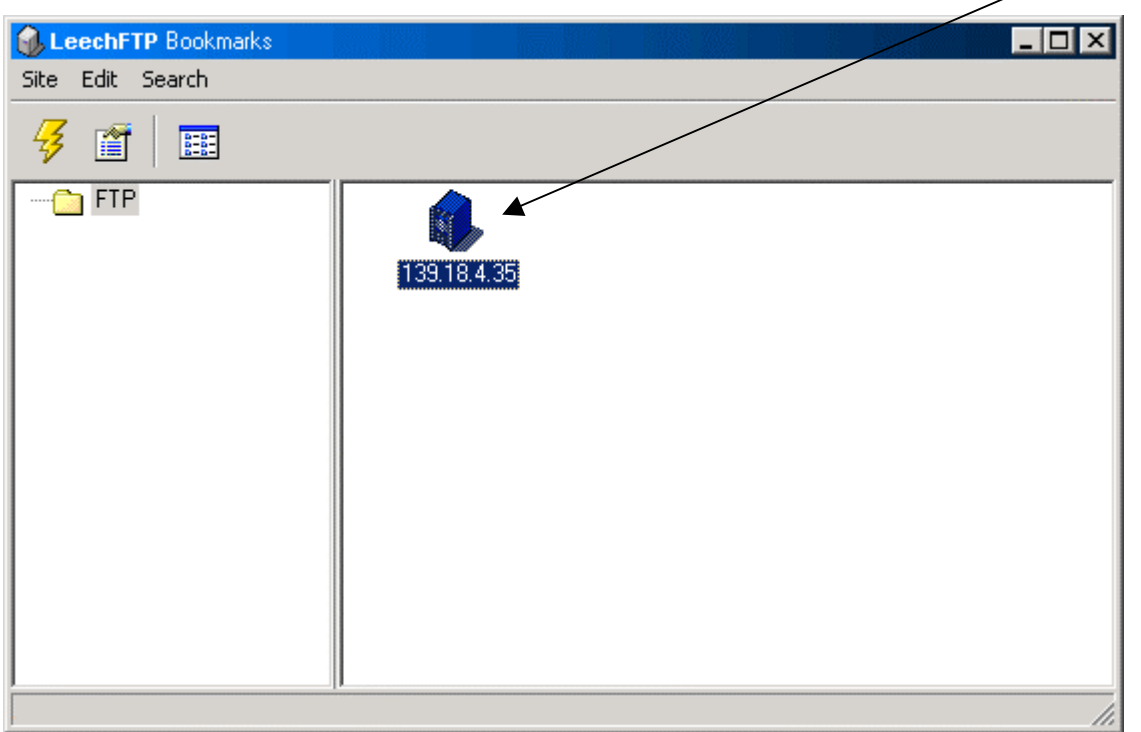

Das Programm fragt Sie nun zuerst nach ihrem Usernamen (Zugang zu z/OS) …

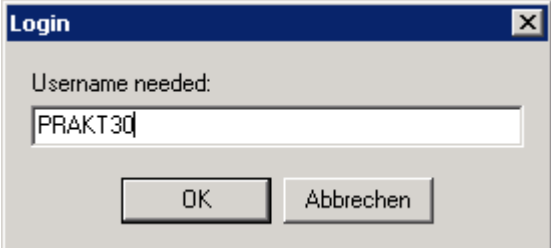

… und danach nach dem dazugehörigen Passwort:

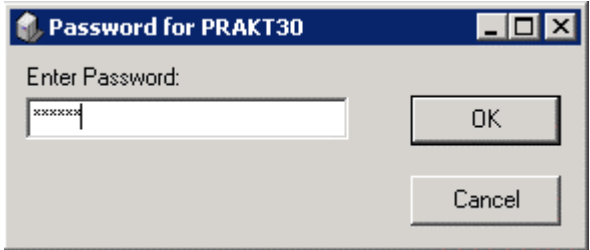

Im oberen Bereich des Programms können Sie nun den Status der Verbindung verfolgen.

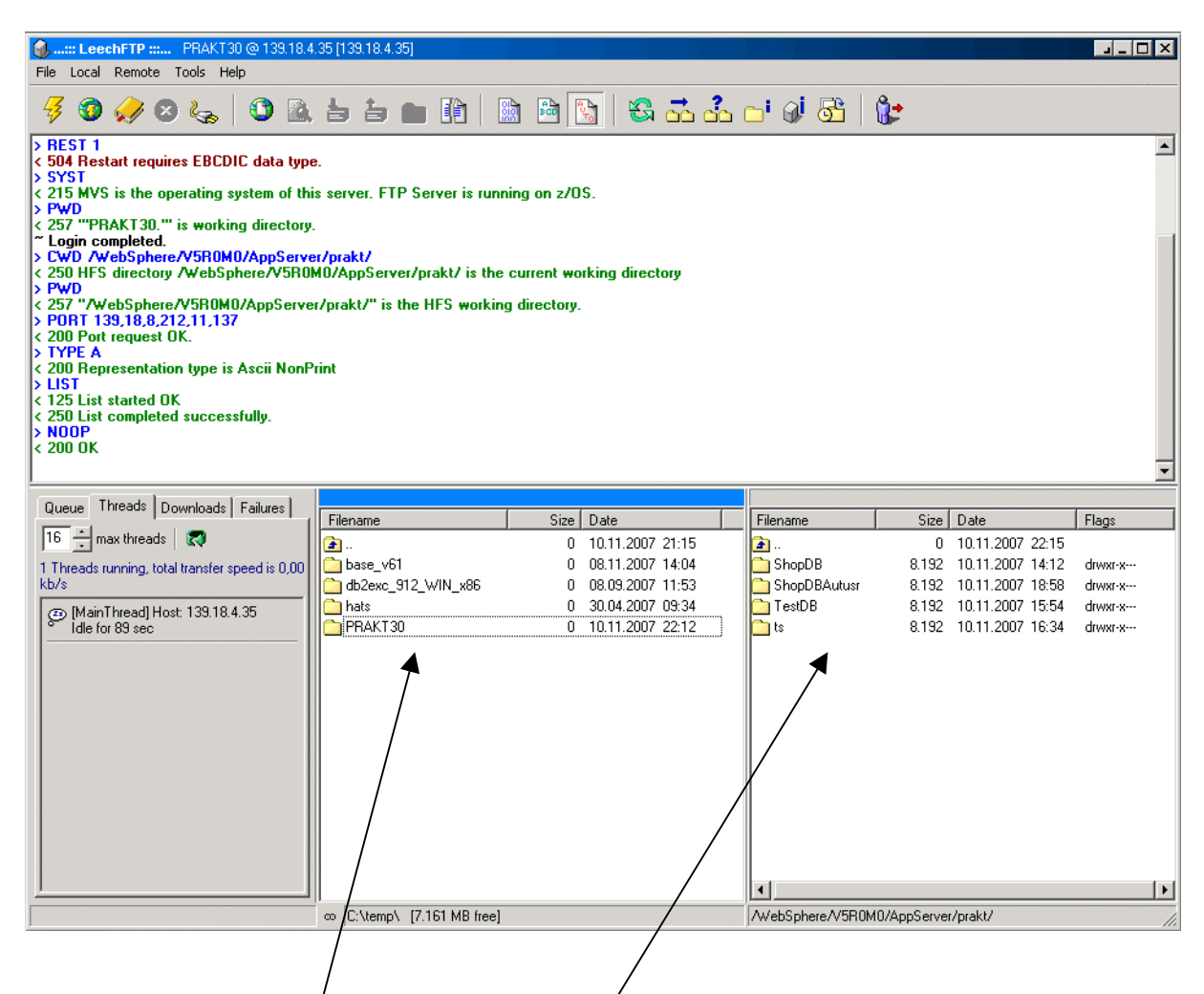

In der **Mitte des unteren Bereiches** können Sie durch die lokalen Ordner navigieren, auf der **rechten Seite des unteren Bereichs** sehen die Ordner auf dem Server.

Als Erstes müssen Sie überprüfen, ob sich auf dem Server schon eine Datenbank mit ihrer Nutzerkennung befindet. Sollte dies der Fall sein, klicken Sie bitte mit der **rechten Maustaste** auf den Ordner und wählen dann in dem sich öffnenden Menü den Eintrag "**Recursive Delete**".

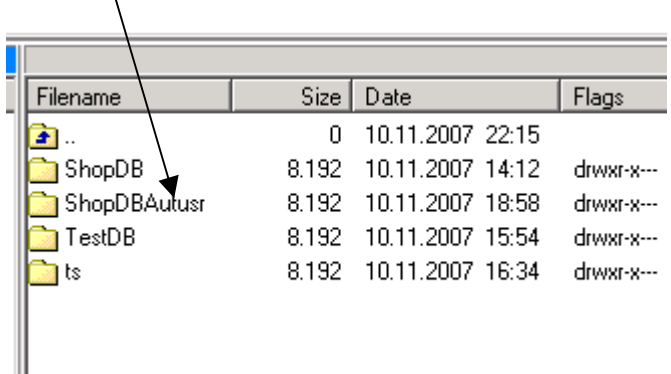

Navigieren Sie nun im unteren mittleren Bereich in den von ihnen erstellten Ordner (hier exemplarisch **C:\temp\PRAKT30**)

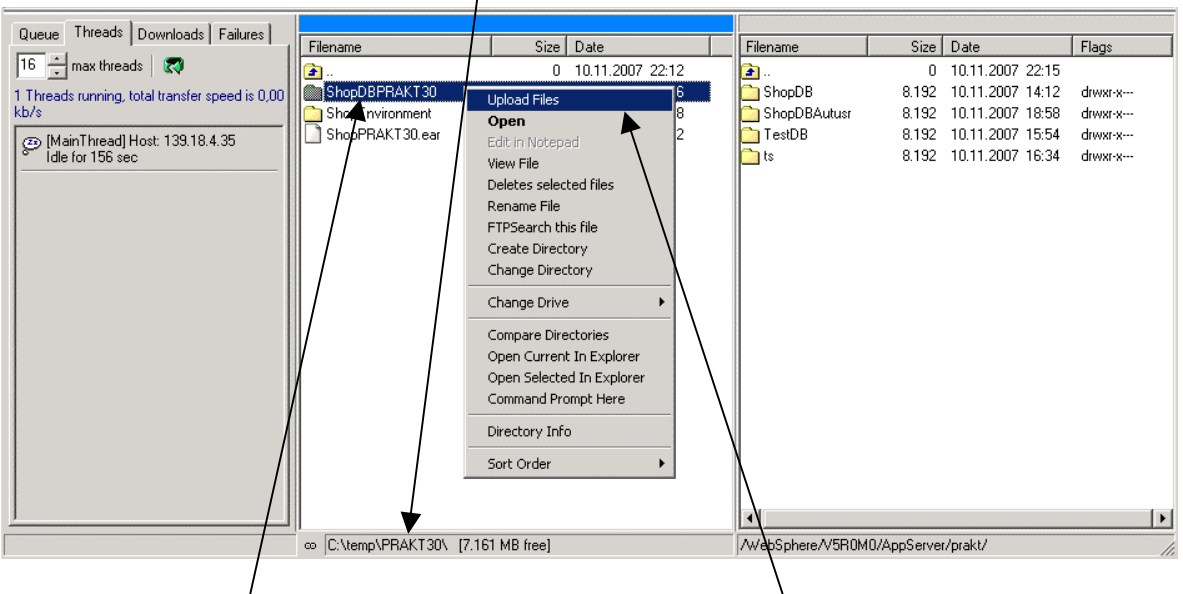

Klicken Sie auf die/von ihnen erstellte Datenbank mit der

**rechten Maustaste** und wählen den Eintrag **Upload Files**. Die Datenbank wird nun überspielt. Alternativ können Sie auch den Ordner in den rechten Bereich ziehen.

## In dem **oberen Bereich** können Sie die Übertragung verfolgen:

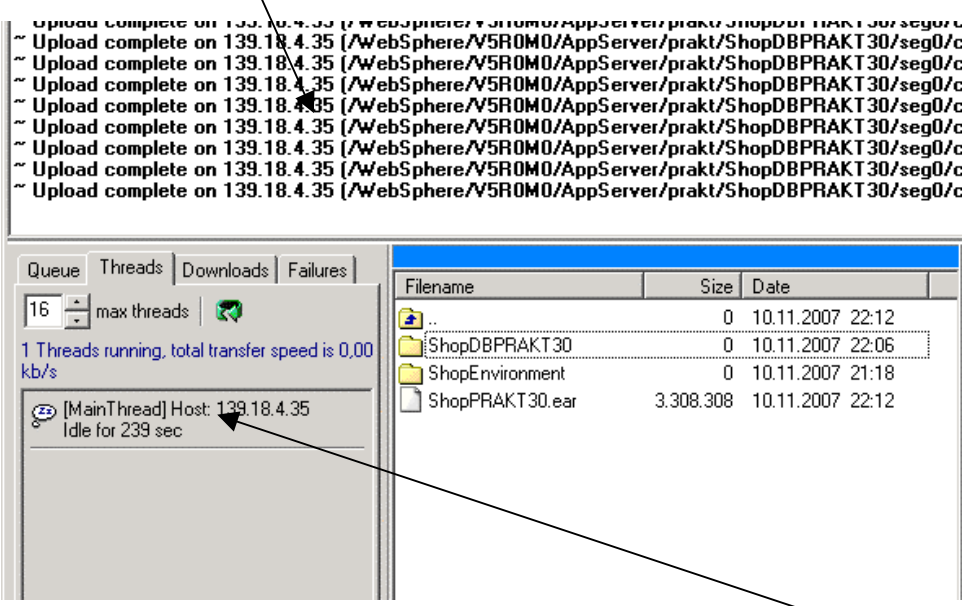

Warten Sie, bis sich folgendes Bild zeigt, in dem nur noch der **Main Thread** (also die Verbindung) läuft.

Das Überspielen der Datenbank ist nun beendet und Sie können das Programm jetzt schließen.